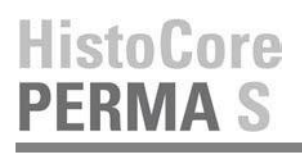

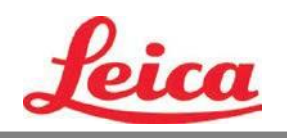

# *Manuel de l'utilisateur* **PTTemplate**

**Vue d'ensemble**

**Première approche**

**Ajouter des éléments**

**Définir un numéro de Modèle**

**Zone de Saisie**

**Enregistrement**

**Exporter**

**Previsualization**

© 2021 tous droits réservés

### Attention !

L'utilisateur doit vérifier visuellement chaque lame imprimée pour en vérifier la lisibilité après chaque impression.

### Attention !

Tous les laboratoires doivent effectuer leurs propres tests pour s'assurer que l'encre résiste aux divers réactifs auxquels les lames seront exposées.

Une vaste gamme de facteurs indépendants de Primera peuvent avoir des effets négatifs sur les résultats. Ainsi donc, le laboratoire utilisant l'unité devra assumer l'entière responsabilité pour la lisibilité de l'impression après avoir été exposée aux éléments réactifs.

Produit élaboré par: Primera Technology, Inc. Two Carlson Parkway North, Suite 375 Plymouth, MN 55447-4446 U.S.A

Distribué par: Leica Biosystems Nussloch GmbH Heidelberger Straße 17-19 DE-69226 Nussloch Allemagne

**Notes : Les informations contenues dans ce document peuvent être sujettes à changement sans notification préalable. AUCUNE GARANTIE D'AUCUNE SORTE N'EST LIEE A CE MATERIEL, INCLUANT SANS S'Y LIMITER LES GARANTIES DE VALEUR MARCHANDE ET PHYSIQUE POUR UN BUT PARTICULIER. Aucune responsabilité ne sera assumée concernant des erreurs contenues dans ce document ou liées à des problèmes accidentels ou liés aux performances, au matériel ou l'utilisation de ce matériel. Ce document contient des informations protégées par copyright. Tous les droits sont réservés. Aucune partie de ce document ne peut être photocopiée, recopiée ou traduite dans un autre langage sans accord écrit préalable.**

**Marques déposées : Windows est une marque déposée de Microsoft Corporation. Toutes les autres marques déposées sont la propriété de leurs propriétaires respectifs.**

**Historique d'impression : Edition 1,3, #041714, Copyright 2012 , tous droits réservés.**

**Déclaration de conformité FCC : Cette machine est conforme à la partie 15 des règles du FCC. L'utilisation de ce matériel est sujet aux conditions suivantes : (1) cet appareil peut causer des interférences, et (2) cet appareil doit pouvoir accepter toutes les interférences reçues, incluant celles qui peuvent amener à des opérations non désirées.**

**Pour les utilisateurs aux USA : Ce produit est conçu pour être alimenté par un câble d'alimentation direct marqué « Classe 2 » listé UL ou une alimentation ITE marquée « LPS » listé UL avec une sortie de 12VDC, 4,5 A ou supérieure. Cet équipement a été testé et est compatible avec les limites de matériel digital de classe A, conformément à la partie 15 des règles FCC. Dans un environnement domestique ce produit peut causer des interférences radio, dans ce cas, l'utilisateur devra prendre les mesures adéquates. Cet équipement génère, utilise et peut émettre des énergies de radiofréquences et, si mal installé ou utilisé, peut causer des interférences nocives au radio communications. Cependant, il n'y a aucune garantie qu'aucune interférence n'aura lieu dans un cas d'utilisation normale. Si cet équipement cause des interférences notoires pour la réception radio ou de télévision, ce qui peut facilement se déterminer en allumant et éteignant l'appareil, l'utilisateur est encouragé à corriger les interférences une à une en essayant une de ces méthodes :**

**-Réorienter ou déplacer l'antenne de réception.**

### **-Éloigner l'équipement et le récepteur**

**-Connecter l'équipement à un circuit différent de celui auquel est rattaché le récepteur. -Consulter votre vendeur ou un technicien spécialisé en émissions radio/tv. L'utilisation d'un câble renforcé est demandé pour l'utilisation avec les limites de la partie 15 des règles FCC pour les équipements classés A. Gardez en tête que tout changement ou modification non expressément indiquée dans ce manuel pourrait vous priver de l'obtention des garanties liées à l'équipement.**

**Pour les utilisateurs au Canada: Le présent appareil numérique n'émet pas de bruits radio** 

#### **électriques dépassant les limites applicables aux appareils numériques de la class A prescrites Attention !**

**dans le Règlement sur le brouillage radioélectrique édicté par le ministère des Communications du Canada. Pour éviter tout incendie ou risque de secousse, n'exposez pas l'unité à la pluie ou l'humidité. Pour réduire le risque de choc électrique, ne retirez pas les panneaux extérieurs. Il n'y a pas de parties accessibles à l'utilisateur à l'intérieur de l'équipement, contactez un personnel qualifié en cas de besoin. Utilisez l'appareil uniquement avec les spécificités électriques indiquées sur l'imprimante et l'adaptateur.**

#### **Attention !**

**Utiliser des contrôles ou des ajustements ou des performances de procédure autres que celles spécifiées ici peut amener des radiations nocives.**

#### **Attention !**

**L'utilisateur doit effectuer une vérification visuelle de chaque lame pour en apprécier la lisibilité après l'impression.**

#### **Attention !**

**Tous les laboratoires doivent effectuer leurs propres tests pour s'assurer que l'encre résiste aux agents réactifs auxquels les lames vont être exposées. Une vaste gamme de facteurs indépendants de Primera peuvent avoir des effets négatifs sur les résultats. Ainsi donc, le laboratoire utilisant l'unité devra assumer l'entière responsabilité pour la lisibilité de l'impression après avoir été exposée aux éléments réactifs.**

#### **Czech:Upozornění!**

**Aby se předešlo riziku vzniku požáru nebo úrazu elektrickým proudem, nevystavujte jednotku dešti nebo vlhkosti. Pro sníženírizika úrazu elektrickým proudem neodstraňujte vnější panely.Jednotka neobsahuje žádné díly, na nichž by údržbu mohl provádět uživatel. Údržbu přenechejte kvalifikovaným servisním pracovníkům. Jednotku používejte pouze v elektrické síti s odpovídajícími parametry, které jsou uvedeny na tiskárně a napájecím adaptéru.**

#### **Upozornění!**

**Použití ovládacích prvků, provádění úprav nebo úkonů jiných, nežjsou zde výslovně uvedeny, může způsobit nebezpečné záření.**

#### **Upozornění!**

**Uživatel musí po vytištění vizuálně zkontrolovat ostrost každého potištěného sklíčka.**

#### **Upozornění!**

**Všechny laboratoře musejí provádětsvé vlastnítesty, aby zajistily,že použitá tiskařská barva bude odolná vůči různým činidlům, jejichž působení budou sklíčka následně vystavena. Výsledky může negativně ovlivnitširoká škála faktorů, na které nemá společnost Leica vliv. Za ostrost tisku po jeho zpracování pomocí činidel plně zodpovídá laboratoř, která tuto jednotku provozuje.**

#### **German: Vorsicht!**

**Das Gerät vor Feuchtigkeit und Regen schützen, um Brand- und Stromschlaggefahr zu vermeiden. Um Stromschläge zu vermeiden, darf die Außenverkleidung nicht abgenommen werden. Enthält keine vom Benutzer wartbaren Teile.Die Wartung ist von qualifiziertem Wartungspersonal auszuführen.Das Gerät darf ausschließlich mit den auf dem Drucker und Netzgerät angegebenen elektrischen Daten betrieben werden.**

#### **Vorsicht!**

**Wenn Verfahren,Regelungen oder Einstellungen vorgenommen werden, die nichtin diesemHandbuch beschrieben sind, kann gesundheitsschädliche Strahlung abgegeben werden.**

#### **Vorsicht!**

**Der Benutzer mussjedenObjektträger nach dem Bedrucken visuell aufseine Lesbarkeit prüfen.**

#### **Vorsicht!**

**Jedes Labor muss seine eigenen Tests durchführen, um sicherzustellen, dass die verwendete Tinte allen Reagenzien standhält, denen die Objektträger ausgesetzt werden. Viele verschiedene Faktoren, die außerhalb der Kontrolle von Leica liegen, können die Ergebnisse negativ beeinflussen. Das Labor, welches das Gerät betreibt,trägt die volle Verantwortung für die Lesbarkeit des Aufdrucks nach der Verarbeitung mit Reagenzien.**

#### **Spanish: ¡Precaución!**

**Para evitar el riesgo de incendio o descarga eléctrica, no exponga la unidad a la lluvia ni a la humedad. Para reducir elriesgo de descarga eléctrica, no quite los paneles exteriores. No hay piezasreparables por el usuario en el interior. Para cualquier reparación, contacte únicamente con personal de servicio cualificado. Utilice la unidad solamente bajo las especificaciones eléctricas adecuadas, indicadas en la etiqueta de la impresora y en el adaptador de corriente alterna.**

#### **¡Precaución!**

**El uso de controles o ajustes o la realización de procedimientos distintos a los aquí especificados puede provocar radiación peligrosa.**

#### **¡Precaución!**

**El usuario debe revisar visualmente cada portaobjetosimpreso para verificar la legibilidad tras el proceso de impresión.**

#### **¡Precaución!**

**Todosloslaboratorios deben realizar sus propias pruebas para asegurarse de que la tinta sea resistente a los distintosreactivosa los cualeslos portaobjetosseránposteriormente expuestos. Existe una amplia gama de factores fuera del control de Leica que pueden tener efectos negativos en los resultados. El laboratorio que opere la unidad asumirá la plena responsabilidad en cuanto a la legibilidad de la impresión tras el procesamiento conreactivos.**

#### Japanese: 注意! 火災または感電の危険を避けるために、装置を雨や湿気にさらさないでください。感電の危険性を低減 する ために、外部パネルを取り外さないでください。ユーザーが修理可能なパーツは内臓されていませ ん。修理 は、資格のある担当者に依頼してください。プリンターとACアダプターにラベル表示されてい る適切な電気 的仕様でのみ装置を操作ししてください。

注意!

規定されている以外の制御、調整、手順を行うと、危険な放射能にさらされる可能性があります。

注意! ユーザーは、印刷処理後に、印刷されたスライドの視認性を目視で確認する必要があります。

注意! すべての検査室は、その後スライドに使用されるさまざまな試薬に対してインクが耐性を示すことを確 認す るために、自らテストを行ってください。 ライカがチェックできていない範囲にある要因が、結果に良 くない影響を与える場合があります。装置を操作する検査室は、試薬処理後の印刷の視認性に関 して全面的

#### **Portuguese: Precaução!**

な責任を負うものとします。

**Para evitar o risco de incêndios ou choques elétricos, não exponha o aparelho à chuva ou à humidade. Para**  reduzir o risco de choques elétricos, não remova os painéis exteriores. Não existe qualquer peça interna que **possa ser reparada pelo utilizador. Se precisar de assistência, contacte pessoal qualificado. Utilize o aparelho apenas com as especificações elétricas apropriadas, conforme indicado na impressora e no transformador de AC.**

#### **Precaução!**

**Autilização de controlos e regulações ou a realização de procedimentos não descritos aqui poderá causar a emissão de radiações perigosas.**

#### **Precaução!**

**Após a impressão, o utilizador precisa de verificar visualmente a legibilidade de cada lâmina impressa.**

#### **Precaução!**

**Todososlaboratóriostêm de realizar testesindependentes, de forma a assegurar que a tinta é resistente aos vários reagentes aos quais as lâminas serão subsequentemente expostas. Existe uma vasta gama de fatores fora do controlo da Leica,que poderãoafetar negativamente osresultados.Olaboratório que operar**

#### **Slovak: Pozor!**

**Aby ste predišli nebezpečenstvu požiaru alebo zásahu elektrickým prúdom, nevystavujte zariadenie dažďu ani vlhkosti. Aby ste znížili riziko zásahu elektrickým prúdom, neodstraňujte vonkajšie panely. Vnútri nie sú žiadne časti, ktoré môže opraviť používateľ. Serviszverte kvalifikovanému servisnému personálu. Zariadenie používajte iba so správnymi elektrickými parametrami uvedenými na štítku na tlačiarni a AC adaptéri.**

#### **Pozor!**

**Používanie ovládačov alebo nastavení alebo vykonávanie postupov, ktoré nie sú uvedené v tomto dokumente, môže spôsobiť nebezpečné vyžarovanie.**

#### **Pozor!**

**Po vytlačení musípoužívateľ vizuálne skontrolovať čitateľnosť každého mikroskopického sklíčka.**

#### **Pozor!**

**Všetky laboratóriá musia vykonať svoje vlastné testy, aby sa ubezpečili, že atrament je odolný voči rôznym reakčným činidlám, ktorým budú mikroskopické sklíčka následne vystavené. Široký rozsah faktorov mimo pôsobnostispoločnosti Leica môže mať negatívny vplyv na výsledky. Laboratórium prevádzkujúce zariadenie bude niesť plnú zodpovednosťza čitateľnosť výtlačku po spracovaní reakčnými činidlami.**

#### **French: Mise en garde!**

**Pour éviter un incendie ou une décharge électrique, ne pas exposer l'appareil la pluie ou l'humidité. Pour réduire le risque de décharge électrique, ne pasretirer les panneaux extérieurs.Aucune pièce interne ne peut tre réparée par l'utilisateur Pour tout entretien ou réparation, se reporter un personnel qualifié. Respecter les spécifications électriques indiquées sur l'imprimante et l'adaptateur secteur pour faire fonctionner l'appareil.**

#### **Mise en garde!**

**L'utilisation de commandes ou de réglages ou de procédures autres que celles spécifiées dans la présente risque provoquer des radiations dangereuses.**

#### **Mise en garde!**

**L'utilisateur doitinspecter visuellement chaque lamepour vérifierla lisibilité aprèsimpression.**

#### **Mise en garde!**

**Tousleslaboratoires doivent effectuer leurs proprestests pours'assurer que l'encre estrésistante aux divers réactifs auxquelles les lames seront ensuite exposées. De nombreux facteurs hors du contrle de Leica peuvent avoir des effets négatifs sur les résultats. L'entire responsabilité de la lisibilité de l'empreinte suite au traitement avec desréactifsincombe au laboratoire chargé du fonctionnement de l'appareil.**

#### Chinese: 注意!

为防止发生火灾或触电,请勿让设备遭雨淋或受潮。为减少发生触电的危险,请勿卸下外面板。里面没有 用户自己能维修的部件。请让合格的维修人员进行维修。只能采用符合打号机和交流电源适配器上所标示 的正确电气规格的电源来运行设备。

注意! 未按照本说明书的要求使用控制器或调节装置或进行设备操作,可能会导致受到激光照射的危险。

#### 注意!

打印完成后,用户需目视检查每张打印好的玻片是否清晰易读。

#### 注音!

所有实验室都必须自己通过试验来确保所用墨水能耐受玻片后续将要接触的各种试剂。非徕卡所能控制的 诸 多因素会对结果产生负面影响。打印结果经试剂处理后的易读性应由使用本设备的实验室承担全责。

#### **Greek: Προσοχή!**

**Για να αποφευχθεί ο κίνδυνος πυρκαγιάς ή ηλεκτροπληξίας, μην εκθέτετε τη συσκευή στη βροχή ή σε υγρασία. Για να μειωθεί ο κίνδυνος ηλεκτροπληξίας, μην αφαιρείτε τα εξωτερικά πάνελ. Τα εσωτερικά εξαρτήματα δεν είναι επισκευάσιμα από το χρήστη. Για την επισκευή, απευθυνθείτε σε εξειδικευμένο προσωπικό σέρβις. Θέστε σε λειτουργία τη μονάδα μόνο εάν πληρούνται οι απαιτήσεις για τις ηλεκτρικές εγκαταστάσεις που αναφέρονται στον εκτυπωτή και στον μετασχηματιστή εναλλασσόμενου ρεύματος (AC).**

#### **Προσοχή!**

**Η χρήση χειριστηρίων ή προσαρμογέων ή η εκτέλεση διαδικασιών, διαφορετικών από αυτές που ορίζονται στο παρόν, ενδέχεται να προκαλέσουν έκθεση σε επικίνδυνη ακτινοβολία.**

#### **Προσοχή!**

**Αφού ολοκληρωθεί η διαδικασία εκτύπωσης, ο χρήστης πρέπει να ελέγξει οπτικά κάθε ένα εκτυπωμένο πλακίδιο.**

#### **Προσοχή!**

**Όλα τα εργαστήρια πρέπει να εκτελούν τις δικές τους δοκιμές ώστε να διασφαλίσουν ότι το μελάνι είναι ανθεκτικό στα διάφορα αντιδραστήρια στα οποία εκτίθενται ακολούθως τα πλακίδια. Υπάρχουν πολλοί παράγοντες τους οποίους δεν μπορεί να ελέγξει η Leica και οι οποίοι μπορούν να έχουν αρνητική επίδραση στα αποτελέσματα. Την ευθύνη για την αναγνωσιμότητα του αποτυπώματος μετά την επεξεργασία με αντιδραστήρια, φέρει το εργαστήριο στο οποίο λειτουργεί η μονάδα.**

#### **Polish:Uwaga!**

**Aby zapobiec pożarowi lub porażeniom prądem, chronić urządzenie przed deszczem i wilgocią.Aby zmniejszyć niebezpieczeństwo porażenia prądem elektrycznym, NIE należy zdejmować zewnętrznych paneli. Wewnątrz urządzenia nie znajdują się żadne części przeznaczone do samodzielnej naprawy przez użytkownika. Naprawę urządzenia należy powierzyć wykwalifikowanym pracownikom serwisu.Urządzenie należy obsługiwać jedynie zgodnie z właściwymi parametrami elektrycznymi podanymi na drukarce i zasilaczu AC.**

#### **Uwaga!**

**Użycie elementów sterujących, ustawiel ńub zastosowanie procedur innych niżokreślone w niniejszej instrukcji może spowodowa ćnarażenie na niebezpieczne promieniowanie.**

#### **Uwaga!**

**Po zako zńceniu procesu drukowania użytkownik powinien dokon aćwzrokowej kontroli każdego pokrytego drukiem szkiełka pod kątem czytelności.**

#### **Uwaga!**

**Wszystkie laboratoria muszpą rzeprowadzić własne testy w celu sprawdzenia, czy atrament jest odporny na różne odczynniki, których działaniu zostanną astępnie poddane szkiełka. Na wyniki może negatywnie wpłynąć cały szereg czynników będących poza kontrol fąirmy Leica. Laboratorium obsługujące urządzenie ponosi pełną odpowiedzialność za czytelność nadruków po poddaniu szkiełek działaniu odczynników.**

#### **Croatian: Oprez!**

**Kako biste spriječili opasnost od požara ili udara, ne izlažite jedinicu kiši ili vlazi. Kako biste smanjili opasnost**  od električnog udara, ne uklanjajte vanjske ploče. U unutrašnjosti se ne nalaze dijelovi koje korisnik sam može **servisirati. Povjerite servis kvalificiranom servisnom osoblju. Jedinicu rabite samo s propisnim električnim specifikacijama, kao što je naznačeno na pisaču i AC adapteru.**

#### **Oprez!**

**Uporaba kontrola, prilagođavanja ili primjena postupaka, osim ovdje specificiranih, može rezultirati opasnim zračenjem.**

#### **Oprez!**

**Korisnik mora vizualno provjeriti čitljivostsvakog ispisanog stakalca nakon postupka ispisivanja.**

#### **Oprez!**

**Svi laboratoriji moraju provesti vlastita ispitivanja kako bi se uvjerili da je tinta otporna na razne reagense kojima će stakalca naknadno biti izložena. Na rezultate mogu negativno utjecati raznorazni čimbenici koje**  tvrtka Leica ne može predvidjeti. Laboratorij u kojem se jedinica rabi u potpunosti odgovara za čitljivost ispisa **nakon obrade reagensima.**

#### **Hungarian: Vigyázat!**

**A tűz vagy az áramütés veszélyének a megelőzése érdekében az egységet ne tegye ki esőnek vagy nedvességnek. Az áramütés kockázatának elkerülése érdekében, ne távolítsa el a külső védőborítást. Belül nem találhatók felhasználó által javítható alkatrészek.A javítást bízza képzett karbantartó személyzetre.Az egységet csak a nyomtatón és az váltakozó áramú adapter címkéin megtalálható jellemzőknek megfelelő elektromos hálózatról üzemeltesse.**

#### **Vigyázat!**

**Amennyiben a jelen leírásban nem található vezérlőket, beállításokat vagy teljesítményt befolyásoló eljárásokat alkalmaz, fennáll a káros sugárzás veszélye.**

#### **Vigyázat!**

**A nyomtatási folyamatot követően a felhasználó ellenőrizze minden egyes nyomtatottdia olvashatóságát.**

#### **Vigyázat!**

**Az összes laboratórium saját teszteléssel ellenőrizze, hogy a tinta ellenáll azoknak a reagenseknek,**  amelyeknek a jövőben a diák ki lesznek téve. A Leica hatáskörén kívül álló számos egyéb tényező is negatívan **befolyásolhatja az eredményeket. A reagensekkel kezelt lenyomatok olvashatóságáért teljes mértékben az egységet üzemeltető laboratórium vállalja a felelősséget.**

#### **Dutch: Let op!**

Stel het apparaat niet bloot aan regen of vocht, om het risico op brand of elektrocutie te voorkomen. Voorkom **het risico op elektrocutie: verwijder geen buitenpanelen. Dit apparaat bevat geen onderdelen die door de gebruiker gerepareerd of onderhouden kunnen worden. Laat reparaties en onderhoud door bevoegd onderhoudspersoneel uitvoeren. Gebruik het apparaat uitsluitend volgens de juiste elektrische specificaties zoals aangegeven op de printer en de netspanningsadapter.**

#### **Let op!**

**Gebruik van bedieningselementen of het verrichten van afstellingen of procedures op andere wijze dan hier voorgeschreven kan resulteren in schadelijke straling.**

#### **Let op!**

**De gebruiker dient elk bedrukt glaasje na het bedrukken op leesbaarheid te controleren.**

#### **Let op!**

**Laboratoria dienen hun eigen tests te verrichten om te controleren of de inkt bestand is tegen de diverse reagentia waaraan de glaasjes blootgesteld zullen worden. Er zijn vele factoren die van negatieve invloed zijn op de uitkomsten, en die buiten de macht van Leica vallen.Hetlaboratorium waar het apparaat wordt gebruikt is als enige verantwoordelijk voor de leesbaarheid van de afdruk na bewerking met reagentia.**

#### **Turkish: Dikkat!**

**Yangın veya elektrik çarpması riskini önlemek için, üniteyi yağmur veya neme maruz bırakmayın. Elektrik çarpmasıriskini azaltmak için dış panelleri çıkarmayın. İçinde kullanıcıtarafından bakımı yapılamaz parçalar vardır. Yetkiliservis personeline başvurun. Üniteyisadece, Yazıcı ve AC adaptörü üzerinde etikette belirtilen şekilde, uygun elektriksel şartlara göre çalıştırın.**

#### **Dikkat!**

**Burada belirtilenleri haricinde kontrollerin, ayarların ya da yordamların kullanılmasıtehlikeliradyasyona neden olabilir.**

#### **Dikkat!**

**Kullanıcı baskı işleminden sonra bastırılan herlamı okunabilirlik açısından görsel kontrol etmelidir.**

#### **Dikkat!**

**Tüm laboratuvarlar, mürekkebin lamların maruz kalacağı çeşitli reaktif maddelere dayanıklı olduğundan emin olmak için kendi testlerini yapmalıdır. Leica'nın kontrolü dışındaki çok çeşitli faktörlerin sonuçlar üzerinde olumsuz etkileri olabilir.Üniteyi çalıştıran laboratuvarreaktif maddelerle işlemden sonra baskının okunabilirlik için tüm sorumluluğu üstlenmelidir.**

#### **Danish: Forsigtig!**

**Enheden må ikke udsættes for regn eller fugt for at forebygge risikoen for brand eller stød. Fjern ikke de udvendige paneler for at formindske risikoen for elektrisk stød. Ingen bruger-anvendelige dele indeni. Henvis servicering til kvalificeretservicepersonale.Betjen kun enheden med de behørige elektriske specifikationersom mærket på printeren ogvekselstrømsadapteren.**

#### **Forsigtig!**

**Brug af kontrolfunktioner ellerjusteringer af eller udførelse af procedurer bortsetfra det,som erspecificeret heri, kan medføre farlig stråling.**

### **Forsigtig!**

**Brugerenskal efterse hverttrykt objektglasforlæselighed eftertrykningen.**

#### **Forsigtig!**

**Alle laboratorier skal foretage deres egne prøver for at sikre, at blækket er resistent mod de forskellige reagenser,som objektglassene efterfølgende bliver udsat for. En række forhold,som er uden for Leicas kontrol, kan påvirke resultaterne negativt. Laboratoriet, som anvender enheden, har eneansvaret for aftrykkets læselighed efter behandling med reagenser.**

#### **Italian: Attenzione!**

**Non esporre l'unita pioggia o umidità per prevenire ilrischio di incendi o scosse elettriche. Non rimuovere i pannelli esterni per ridurre il rischio di scosse elettriche. All'interno non sono presenti parti riparabili dall'utente. Far eseguire le riparazioni esclusivamente a personale qualificato. Far funzionare l'unitin conformitalle specifiche elettriche indicate sulla stampante e l'adattatore c.a.**

#### **Attenzione!**

**L'uso dei comandi o l'esecuzione di regolazioni o procedure diversi da quellispecificati pucausare radiazioni pericolose.**

#### **Attenzione!**

**Ènecessario che l'utente controlli visivamente ogni vetrino stampato dopo il processo di stampa.**

#### **Attenzione!**

Ogni laboratorio deve eseguire i propri test per assicurarsi che l'inchiostro sia resistente ai vari reagenti a cui i vetrini saranno esposti. Esiste un gran numero di fattori al di fuori del controllo di Leica che possono influire **negativamente sui risultati. La responsabilitdella leggibilitdella stampa dopo l'esposizione ai reagenti esclusivamente del laboratorio cheoperal'unit.**

#### **Swedish: Varning!**

**För att förhindra brand- eller stötrisker fr enheten inte utsättas för regn eller fukt. För att minska risken för elektriska stötar fr ytterpanelerna inte avlägsnas. Det finns inga delar inuti enheten som användaren kan underhlla. Allt underhll ska utföras av kvalificerad underhllspersonal. Använd rätt elektriska specifikationer enligt etiketten p skrivaren och växelströmsadaptern.**

#### **Varning!**

**Användning av andra reglage, justeringar eller procedurer än dem som specificerasi detta dokument kan leda till farlig strlning.**

#### **Varning!**

**Efter varje tryckning måste användaren visuellt kontrollera att dettryckta glaset är läsbart.**

#### **Varning!**

Alla laboratorier måste utföra sina egna test för att kontrollera att bläcket är beständigt mot de olika reagenter **som glasen senare kommer att utsättas för. Det finns mnga faktorer som Leica inte har kontroll över som kan pverka resultaten negativt. Det laboratorium som använder enheten är ensamt ansvarigt för tryckets läsbarhet efter behandling medreagenter.**

#### **Norwegian: Forsiktig!**

**For unng fare for brann eller støt bør du ikke utsette apparatet for regn eller fuktighet. For redusere faren for elektrisk støt bør du ikke fjerne ytterpanelene. Det er ingen deler inni som kan repareres av bruker. Reparasjoner skal utføres av fagpersoner. Enheten skal kun fungere i samsvar med de elektriske spesifikasjonene som er angitt pskriveren og AC-adapteren.**

#### **Forsiktig!**

Bruk av andre betjeningsanordninger, innstillinger eller instruksjoner enn de som er angitt her kan føre til farlig **strling.**

#### **Forsiktig!**

**Brukeren må sjekke visuelt at hvert utskrevne objektglass erleselig etter trykkeprosessen.**

#### **Forsiktig!**

Alle laboratorier bør utføre deres egne tester for å sikre at blekket er bestandig mot de forskjellige reagensene **som objektglassene senere vil eksponeres for. En lang rekke faktorer utenfor Leicas kontroll kan ha negativ innvirkning presultatene. Laboratoriet som bruker enheten, har det fulle ansvar for at avtrykket er leselig etter behandling med reagenser.**

#### Korean: 주의!

화재나 감전 위험을 예방하려면 빗물이나 습기에 기기를 노출하지 마십시오. 감전 위험을 줄이려면 외부 패널<br>을 제거하지 마십시오. 내부에는 사용자가 수리할 수 있는 부품이 없습니다. 자격이 있는 서비스 담당자에게 서<br>비스를 요청하십시오. 프린터 및 C어댑터레이블에 기재된 적절한 전기 규격에 따라 장비를 작동하십시오.

주의!

여기에 명시되지 않은 절차를 제어, 조정 또는 수행할 경우 위험한 방사선이 방출될 수 있습니다. 주의!

인쇄 작업 후에는 사용자가 각각의 인쇄된 슬라이드가 얼마나 뚜렷한지를 눈으로 직접 확인해야 합니다. 주의!

모든 실험실은 슬라이드가 노출될 다양한 시약에 대해 잉크가 저항력이 있는지의 여부를 직접 테스트하여 확 인해야 합니다.

라이카가 통제하지 못하는 다양한 요인으로 인하여 결과에 부정적인 영향이 미칠 수 있습니다. 시약을 사용하 여 처리한 이후 인쇄물의 가독성에 대한 책임은 전적으로 장비를 작동하는 실험실에 있습니다.

#### Russian: Внимание!

#### Внимание!

Использование средств управления, регулировка или выполнение процедур, помимо указанных в данном документе, может привести к воздействию опасного излучения.

#### Внимание!

По завершении процесса печати пользователю необходимо визуально проверить читаемость каждого отпечатанногостекла.

#### Внимание!

Все лаборатории обязаны самостоятельно выполнять тесты по устойчивости чернил различным реагентам, воздействую которых будут подвергаться стекла.

Негативноевоздействиенаконечныйрезультатможетоказыватьширокийспектрфакторов, независящихот Leica. Лаборатория, выполняющая работу, несет полную ответственность за читаемость отпечатка после взаимодействия с реагентами.

В целях предотвращения возгорания или поражения электрическим током запрещается подвергать данное устройствовоздействиюдождяиливлаги. Чтобыснизитьопасностьпораженияэлектрическимтоком, не снимайте внешние панели. Внутри отсутствуют детали, требующие пользовательского обслуживания. Обслуживание устройства должно выполняться квалифицированным специалистом. Использование оборудования допускается тольковусловиях соответствия электрическим характеристикам, указанным на принтере и адаптере переменного тока.

Arabic: تحذير إ لمنع مخاطر نشوب الحريق، لا تعرض الوحدة إلى المطر أو الرطوبة. لتقلَّيص مخاطر الصدمة الكهربائية لا ترفع الألواح الخارجية من مكانها. لا توجد قطع قابلة للخدمة من قبل المستعمل. اطلب من أفر اد الخدمة المؤ هلين للقيام بالخّدمة. قم بتشغيل الوحدة فقط باستعمال المو اصفات الكهربائية الملائمة كما هي مبينة في بطاقة التعريف الملصقة على الطابعة ومهايئ التيار المتناوب AC.

تحذير إ إن استخدام ضوابط أو تعديلات أو القيام بإجراءات غير الإجراءات المحددة في هذا المستند سيؤدي إلى انبعاث إشعاعات خطير ة.

تحذير إ يتوجب على المستعمل فحص كل شريحة مجهرية مطبوعة بصريًا للتأكد من وضوحها بعد عملية الطبع.

تحذير إ على كافة المعامل إداء اختبار اتها الخاصة للتأكد من أن الحبر مقاوم للكواشف المتعددة التي تتعرض لها الشرائح المجهرية لاحقًا. سيكون لمجموعة كاملَّة من العوامل خارج سيطرة لايكا تأثيرات سلبية على النتائج يتحمل المعمل الذي يشغل الوحدة المسؤولية الكاملة لوضوح الطبعة بعد المعالجة بالكو اشف

## **Table des Matières**

- **Section 1** Vue d'ensemble
- **Section 2** Première approche
- **Section 3** Ajouter des éléments
	- **3.1** Formes
	- **3.2** Images
	- **3.3** Code Barre
	- **3.4** Texte statique / Affichage du texte
	- **3.5** Liste de texte / Menue déroulant
	- **3.6** Texte modifiable par l'utilisateur
	- **3.7** Date
	- **3.8** Plage de Numéros
	- **3.9** Nombre de lames actuel / Nombre total des lames
	- **3.10** Nom d'utilisateur
- **Section 4** Définir un numéro de Modèle

**Section 5** Zone de Saisie

- **Section 6** Enregistrement
- **Section 7** Exporter
- **Section 8** Prévisualisation

## **Section 1 Vue d'ensemble**

Avec le logiciel d'édition de Modèles vous pouvez modifier les Modèles (templates) existants ou en créer de nouveaux. Ce logiciel vous permettra de changer l'apparence des cassettes/ lames imprimées ainsi que l'apparence, le contenu, la quantité, l'ordre et le type de champs que le technicien utilisera pour entrer les données qui seront imprimées sur cette cassette/lame.

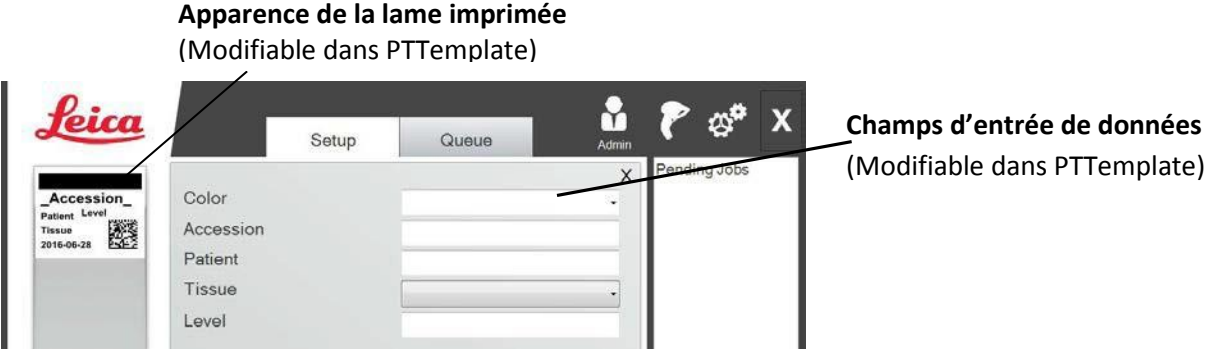

### **Logiciel PTLab**

Ci-dessous, une vue d'ensemble sommaire des éléments du logiciel d'édition de modèles (templates) PTTemplate.

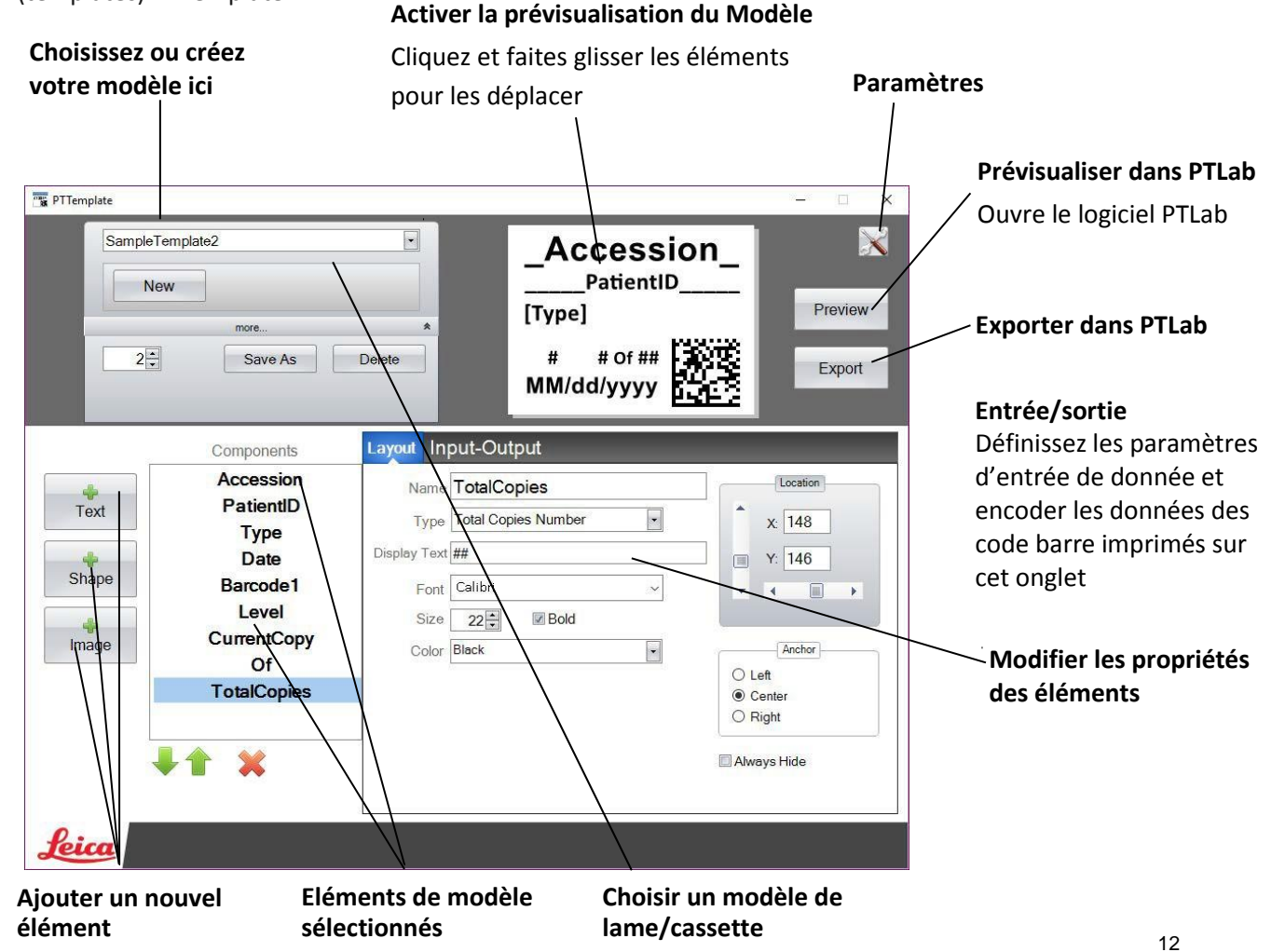

## **Section 2 Première approche**

PTTemplate est livré avec 3 Modèles pré-chargés pour lame. Ces Modèles sont conçus pour montrer des exemples des composants disponibles à l'usage. Vous pouvez éditer ces Modèles pour créer vos propres Modèles. Une fois les changements désirés effectués, vous pouvez "Enregistrer sous" et renommer le modèle, ou si vous voulez conserver l'échantillon tel qu'il était au départ, "enregistrez sous" avant de faire le moindre changement.

### **Pour modifier un Modèle existant :**

- **1.** Cliquez sur la liste déroulante contenant les Modèles.
- **2.** Choisissez un modèle dans la liste.

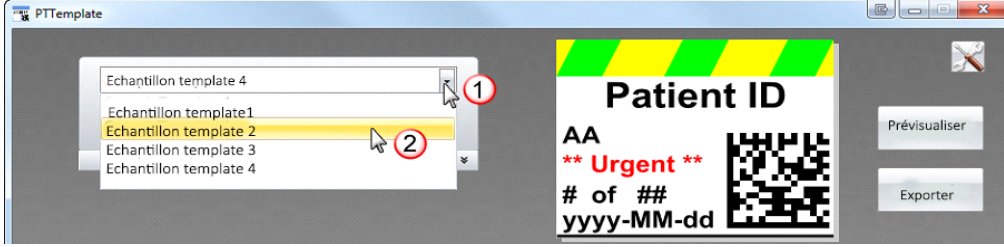

**3.** Vous pouvez maintenant commencer à modifier le Modèle.

### **Pour enregistrer le Modèle existant sous un nouveau nom:**

1. Une fois que vous avez ouvert le Modèle, cliquez sur les petites flèches sous le nom du Modèle pour trouver le bouton "Enregistrer sous".

2. Cliquez sur "Enregistrer sous".

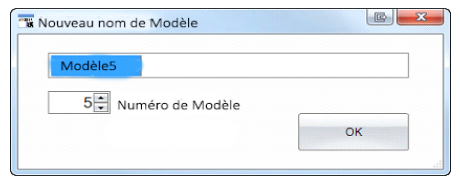

3. Nommez votre modèle et cliquez sur ok. (Le numéro du modèle s'ajustera automatiquement pour correspondre au prochain numéro disponible. Voir la section 4 pour plus d'informations.)

**Pour créer un nouveau Modèle vierge, cliquez sur le bouton "Nouveau" en dessous du nom du modèle.** 

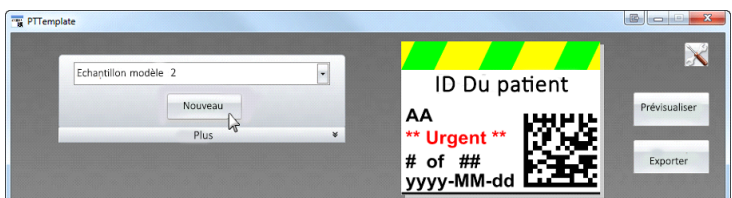

## **Section 3 Ajouter des éléments**

Il est possible d'ajouter des éléments au modèle en utilisant un des 4 boutons. Les éléments de texte incluent des étiquettes statiques, des boites de texte modifiables, des listes déroulantes, des dates, des séries de numéros, des noms d'utilisateur et bien d'autres choses. "Formes" vous permet de choisir parmi des couleurs et des formes prédéfinies, par exemple des carrés ou des cercles. "Images" vous permet d'ajouter une étiquette simple monochrome ou des visuels colorés variés. "Code Barre" vous permet d'ajouter un code barre en 2D. Cliquez sur le bouton pour ajouter l'élément à votre Modèle. Une fois qu'il a été ajouté, vous pouvez changer le type de texte, sa position, sa couleur et le contenu de l'élément en utilisant la zone de propriétés sur la droite. Les sections suivantes vous expliqueront comment utiliser chaque type d'élément qui peut être ajouté à votre modèle.

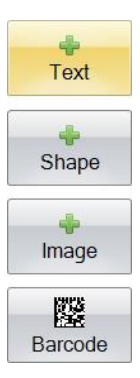

### **Section 3.1 Formes**

Utilisez cet élément pour:

- Ajouter un cercle rempli ou simplement son contour, un carré ou un rectangle à votre Modèle.
- Ajouter une liste déroulante à l'élément pour permettre à l'utilisateur de choisir une couleur depuis une liste.
- Associer un nom à chaque élément de la liste pour indiquer son utilité. Par example: Rouge=foie, Bleu=rein etc.
- Paramétrer automatiquement cette couleur en utilisant un système LIS ou un scanner en le désignant par les trois chiffres de son code.

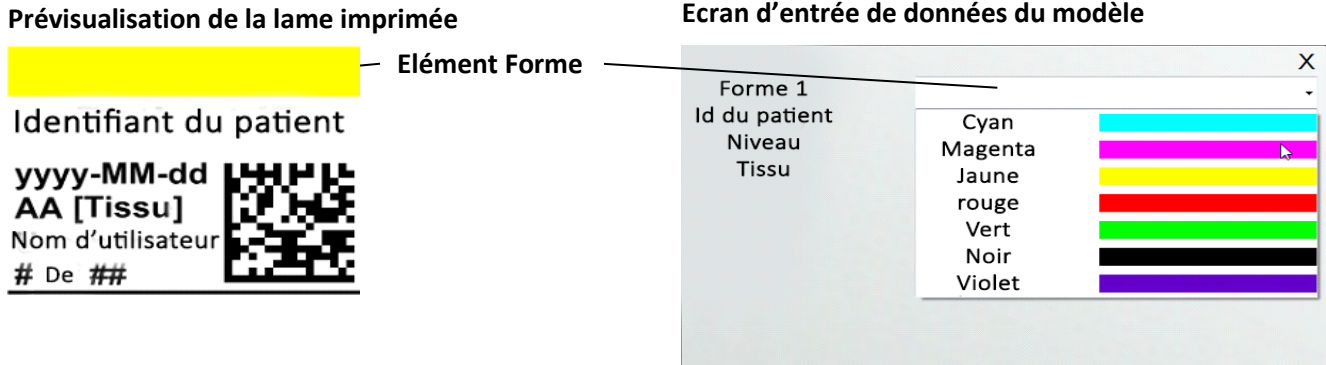

Cliquez sur le bouton formes pour ajouter un élément forme à votre Modèle. L'onglet disposition apparaîtra. Ci-dessous, une description de chacune des propriétés de cet élément.

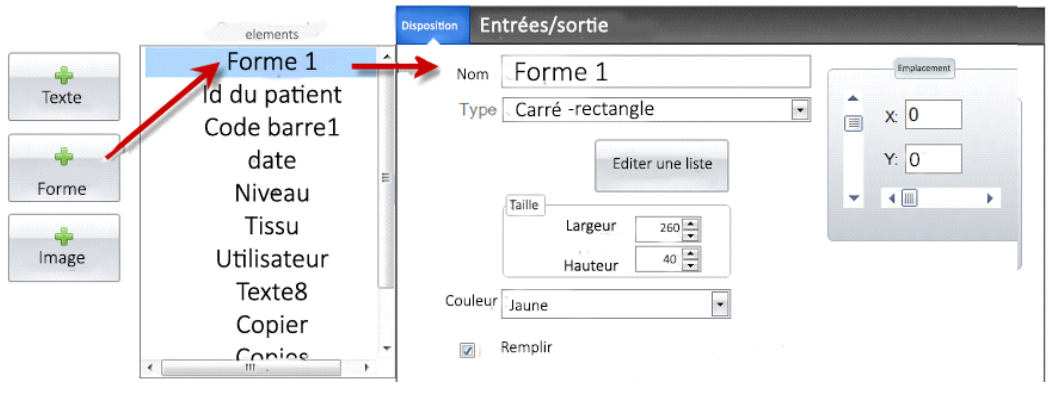

- **Nom.** C'est le nom qui apparaîtra sur l'écran d'entrée de données du Modèle dans le logiciel PTLab. C'est également le nom qui apparaît sur la liste d'éléments à gauche.
- **Type.** Choisir carré-Rectangle ou cercle/ellipse.
- **Modifier la Liste/Créer une Liste.** Cliquez ici pour créer une liste de couleurs dans laquelle l'utilisateur pourra piocher. Associez également des noms pour chaque élément de cette liste. *Cliquez sur "Propriétés" pour revenir à l'onglet disposition*. Si aucune liste n'est utilisée, il n'y aura aucune entrée disponible sur l'écran de saisie des données du Modèle. La propriété couleurs (dessous) sera utilisée.

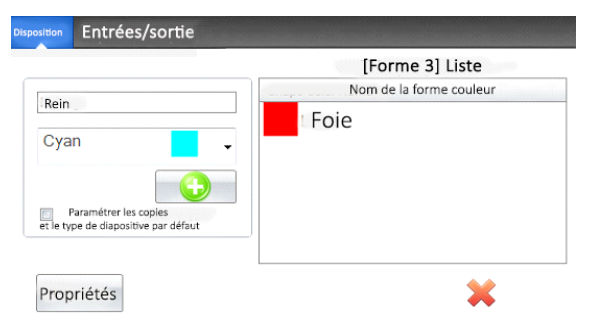

- **Taille.** Change la taille en éditant la largeur et la hauteur, en pixels.
- **Couleur.** Définit la couleur de la forme. Ce sera la couleur par défaut si une liste a été utilisée.
- **Remplissage.** Cochez cette case pour remplir le cercle/ellipse ou le carré/rectangle.
- **Emplacement.** Vous pouvez cliquer sur l'élément dans la zone de prévisualisation active ou la déplacer en utilisant les valeurs X et Y du contrôle d'emplacement.

Si vous utilisez l'onglet entrée/sortie pour paramétrer ces éléments comme étant celui qui va rassembler ses données à partir d'un scanner de code à barres ou d'un système LIS, vous aurez besoin pour définir la couleur de la forme dans votre chaîne, de données depuis le scanner ou depuis le LIS en utilisant la suite de trois chiffres suivantes. Voir section 5 pour plus d'information sur l'utilisation des champs de saisie.

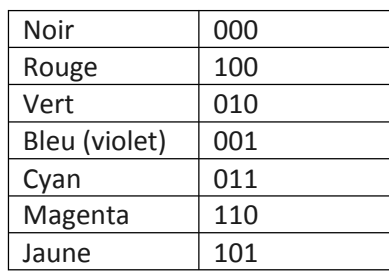

**ASTUCE!** Pour voir l'apparence qu'aura votre zone d'entrée de données du Modèle dans PTLab, cliquez sur le bouton pré-visualiser à n'importe quel moment. PTLab s'ouvrira en affichant le Modèle que vous êtes en train de modifier. Vous pouvez également imprimer le modèle à ce moment précis pour voir comment il rendra sur une lame.

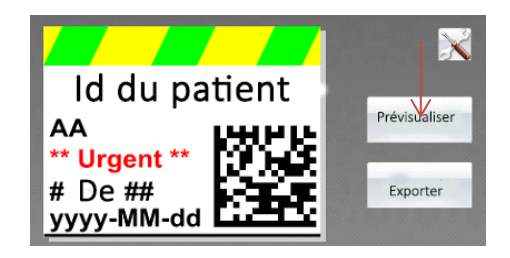

### **Section 3.2 Images**

Utilisez cet élément pour:

- Ajouter une des 11 images prédéfinies à votre Modèle. Certaines de ces images sont en fait des combinaisons de couleurs.
- Ajouter votre propre image personnalisée, logo ou symbole.  $\bullet$
- Ajouter une liste déroulante à l'élément pour permettre à l'utilisateur de choisir parmi une liste d'images.
- Associer un nom à chaque élément pour indiquer son utilité. Exemple: Rouge= foie, Bleu =rein etc.  $\bullet$
- Utiliser automatiquement cette image à partir du Système LIS ou d'un scanner en sélectionnant son numéro dans la liste déroulante.

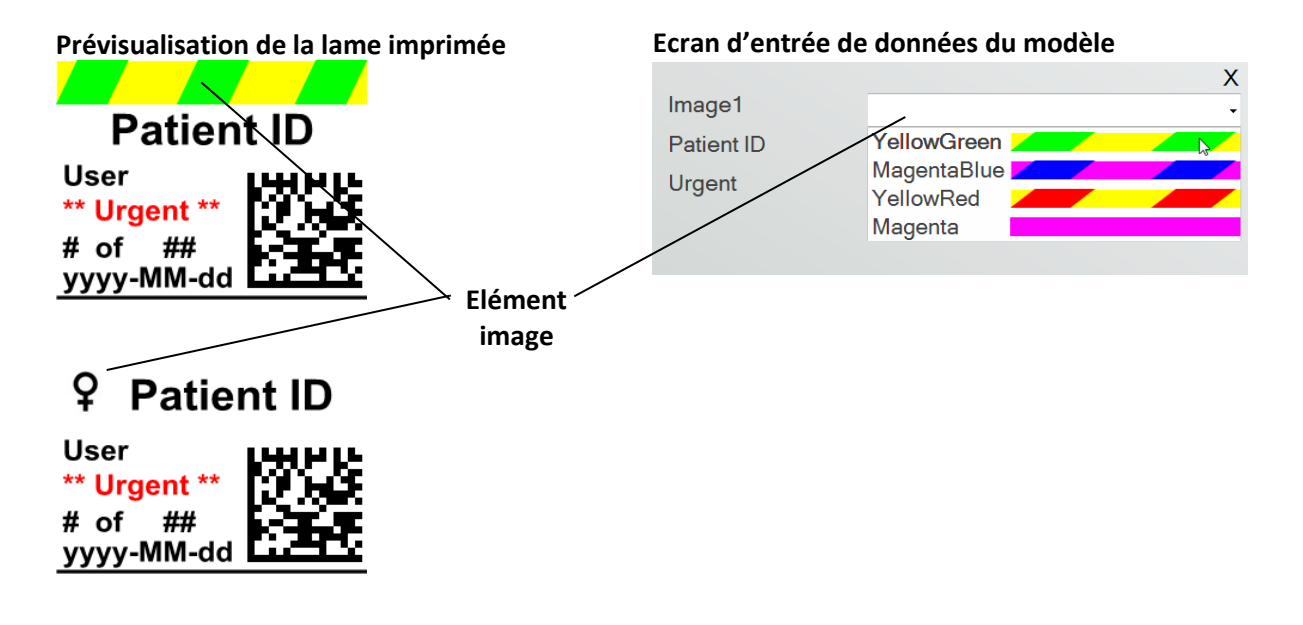

Cliquez sur le bouton "image" pour ajouter un élément image à votre modèle. L'onglet configuration va apparaître. Ci-dessous une description de chacune des propriétés de cet élément.

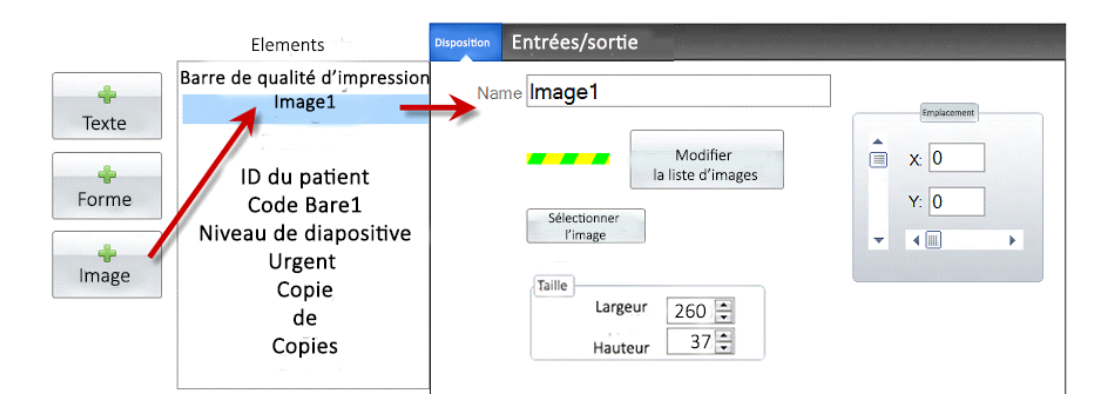

- **Nom.** C'est le nom qui apparaîtra sur l'écran d'entrée de données du Modèle dans le logiciel PTLab. C'est également le nom qui apparaît sur la liste d'éléments à gauche.
- **Editer la Liste/Créer une Liste.** Cliquez ici pour créer une liste de couleurs dans laquelle l'utilisateur pourra piocher. Cliquez sur "Propriétés" pour revenir à l'onglet disposition. Si aucune liste n'est utilisée, il n'y aura aucune entrée disponible sur l'écran de saisie des données du Modèle. La propriété couleurs (en dessous) sera utilisée.

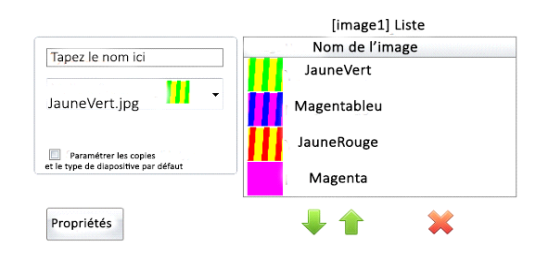

 **Sélectionner une Image**. Si vous voulez seulement sélectionner une image à afficher sans que l'utilisateur dispose d'une liste en cliquant sur "sélectionner une image. La liste de toutes les images en stock sera affichée. Pour ajouter une image à cette liste, cliquez

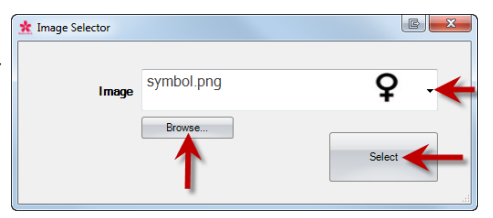

sur "parcourir". Vous pourrez imprimer n'importe quelle image mais les images monochromes s'impriment mieux. Si l'image est d'une couleur qui n'est pas une des 7 que cette imprimante peut gérer, le logiciel choisira approximativement la couleur disponible la plus proche. Une fois l'image choisie, cliquez sur sélectionner.

- **Taille.** Changez la taille en modifiant la hauteur et la largeur en pixels. Les images prédéfinies sont toutes à la taille de 260X37 pixels. Cependant, vous pouvez toujours manipuler la taille des images. Certaines images auront peut-être l'air écrasé ou étiré quand vous changerez la taille des pixels. Si vous utilisez une image personnalisée vous pourrez déterminer la taille d'origine de cette image en affichant ses propriétés dans Windows. Utilisez la même taille en pixels ici ou faites en sorte que ça corresponde au moins au rapport hauteur/largeur d'origine.
- **Emplacement.** Vous pouvez cliquer sur l'élément dans la zone de prévisualisation active ou la déplacer en utilisant les valeurs X et Y du contrôle d'emplacement.

Si vous utilisez un champ de saisie pour définir cet élément comme étant celui qui va rassembler les données à partir d'un scanner de codes à barres ou d'un système LIS vous devrez en définir le numéro dans la chaîne de données correspondant à la liste que vous avez créé dans votre modèle. L'élément du haut sur votre liste = 0. Le second=1 etc.

### **Section 3.3 Code Barre**

Utilisez cet élément pour :

- Ajouter un code à barres en 2D à la cassette/lame imprimée.
- Encoder les informations entrées par l'utilisateur, récupérées depuis le Système LIS ou récupérées par le scanner.

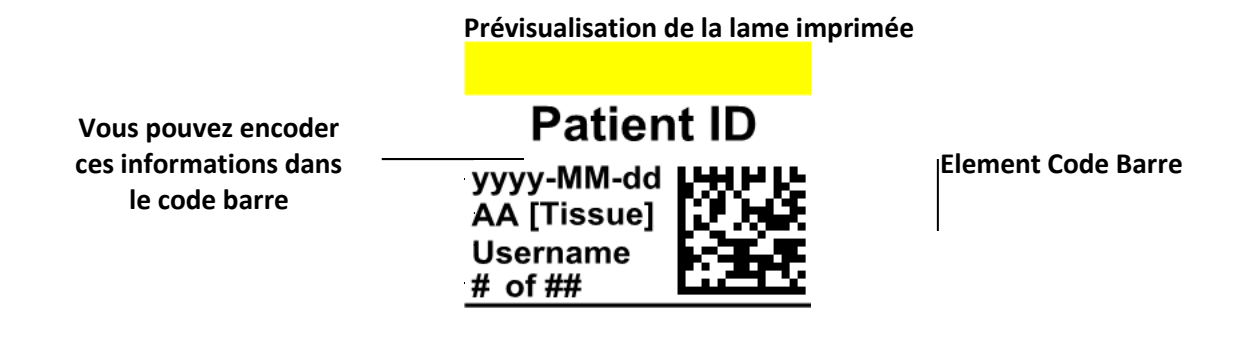

Cliquez sur le bouton "code barre" pour ajouter un code barre à votre Modèle. L'onglet de disposition apparaîtra. Ci-dessous, une description des différentes propriétés de cet élément.

**Note**: Une fois que le code Barre a sera ajouté, le bouton disparaitra. C'est parce que vous ne pouvez pas ajouter plus d'un code barre à un Modèle.

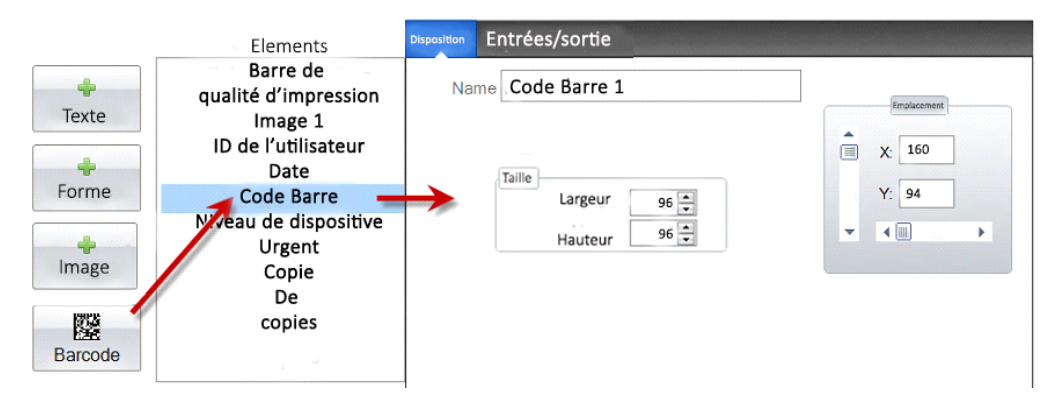

- **Nom**. C'est le nom qui apparait sur la liste des éléments à gauche.
- **Taille:** Cette valeur devrait être réglée en fonction de la taille maximum que vous voulez allouer au code barre sur votre Modèle. Si vous mettez une taille insuffisante ça réduira le nombre de données que vous pourrez encoder. **Note**: La prévisualisation sur l'éditeur de Modèle ainsi que sur le logiciel d'impression ne représentent pas le rendu final du code barre une fois imprimé. La taille de chaque pixel dans le code barre augmentera ou diminuera selon qu'il y ait beaucoup ou peu de données encodées.
- **Emplacement.** Vous pouvez cliquer sur l'élément dans la zone de prévisualisation active ou la déplacer en utilisant les valeurs X et Y du contrôle d'emplacement.

### **Encoder les données du Code Barre**

**1.** Pour encoder les données dans le code barre, sélectionnez l'onglet entrée/sortie.

**2.** Sélectionnez l'élément que vous voulez encoder sur le code à barres depuis la liste d'éléments déjà ajoutés à votre Modèle.

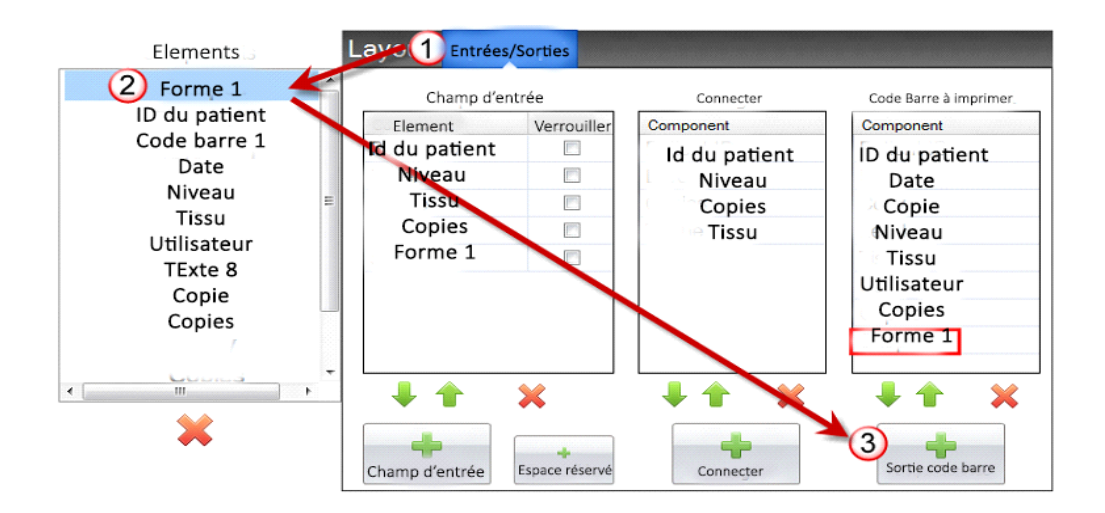

**3.** Cliquez sur le bouton "+ sortie code barre" pour ajouter un élément à votre code barre.

**4.** Changez l'ordre ou supprimez l'élément du code barre en utilisant les contrôles fléchés et le X, tous deux situés en bas de la liste.

**Note:** L'ordre des éléments listés sera l'ordre de l'encodage des données dans le fil de données du code barre. Par exemple, après le passage au scanner du code barre, les données apparaitront comme ceci:

### *Identité du Patient, Date, Copie, Niveau, tissu, Utilisateur, Copies, forme 1*

Les données effectives seront l'information que vous avez entrée sur l'écran d'entrée de données de votre Modèle.

### **Section 3.4 Texte statique/Affichage du Texte**

Utilisez cet élément pour:

- Ajouter un texte affiché qui n'est pas modifiable par un utilisateur et qui apparaît sur chaque Modèle.
- Imprimer une chaine de texte en fonction du fait que le fait que l'utilisateur coche ou ne coche pas une case.
- Définir ce texte automatiquement comme étant à imprimer ou non à imprimer en utilisant un système LIS ou un scanner en définissant son statut en tant que "On" ou "Off" (0 ou 1).

### **Prévisualisation de la lame imprimée**

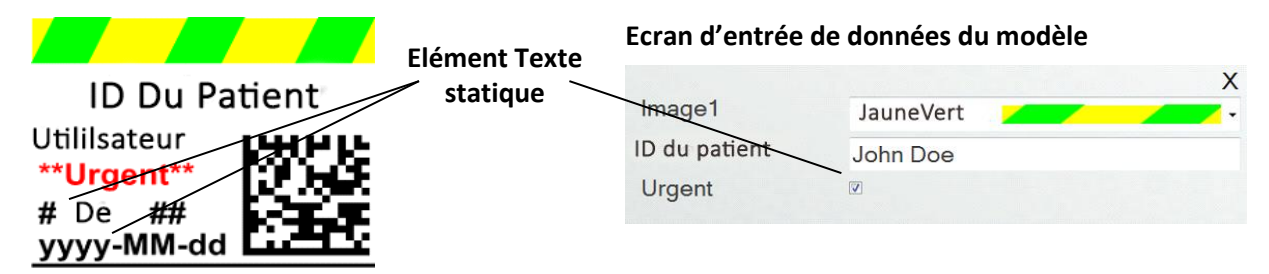

Cliquez sur le bouton texte pour ajouter un élément texte à votre Modèle. L'onglet affichage apparaîtra. Ci-dessous, une description de chacune des propriétés de ce composant. Choisir Type="Texte statique".

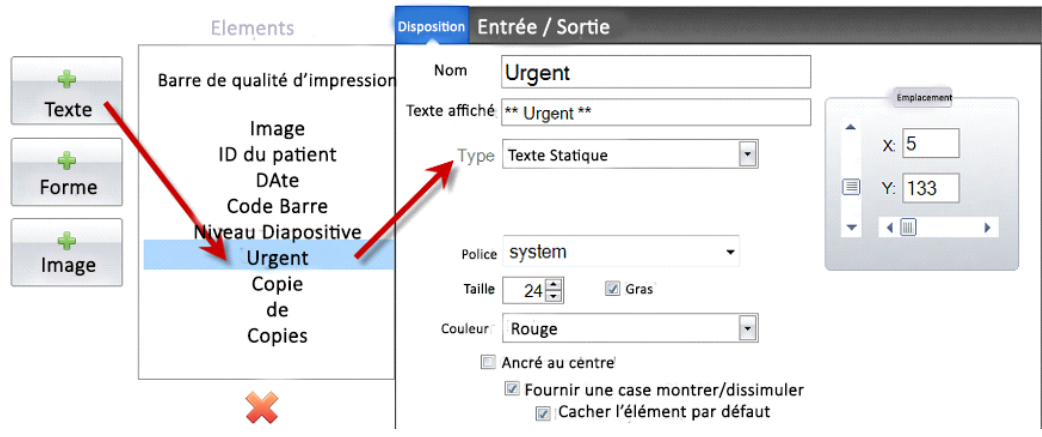

- **Nom.** C'est le nom qui apparaîtra sur l'écran d'entrées de données du Modèle dans le logiciel PTLab si "Proposer la case "Montrer/Dissimuler" est sélectionnée. Ce sera également le nom qui apparaîtra sur la liste des composants à gauche.
- **Affichage du Texte.** C'est le texte qui apparaîtra sur la lame imprimée.
- **Type.** Il existe plusieurs types différents d'élément texte. Choisissez "Texte statique". Ceci changera les propriétés disponibles en dessous.
- **Police**. Choisissez la police du texte qui sera imprimé. **Note importante:** Choisissez une police qui est installée sur tous les ordinateurs qui utiliseront le logiciel PTLab. Par exemple, choisissez System ou Verdana. Ces deux polices sont installées par défaut sur tous les appareils Windows.
- **Taille.** Change la taille de la police.
- **Gras.** Cocher la case "gras" pour écrire en gras.
- **Couleur.** Choisir la couleur parmi les 7 que l'imprimante peut imprimer.
- **Ancré au centre**. Choisissez ancré au centre pour centrer le texte sur l'emplacement XY. Décochez-la pour justifier le texte à gauche sur l'emplacement XY.
- **Fournir une case à cocher "Montrer/Dissimuler"** Cochez ceci pour afficher une case à cocher et un nom sur l'écran d'entrée de données du Modèle.

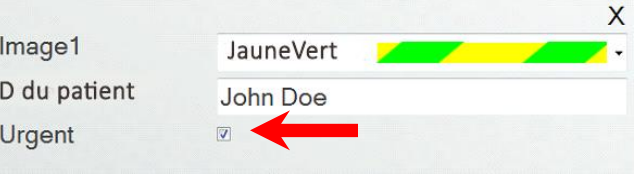

- **Dissimuler l'élément par défaut.** Cochez cette case pour définir l'état par défaut de la case "Fournir la case à cocher Montrer/Dissimuler".
- **Emplacement.** Vous pouvez cliquer sur l'élément dans la zone de prévisualisation active ou la déplacer en utilisant les valeurs X et Y du contrôle d'emplacement.

### **Section 3.5 Liste de texte/ Menu déroulant**

Utilisez cet élément pour:

- $\bullet$ Ajouter un menu déroulant à partir duquel un utilisateur peut choisir.
- $\bullet$ Choisir automatiquement un élément depuis la liste pour imprimer en utilisant le système LIS ou un scanner en désignant son numéro dans la liste.

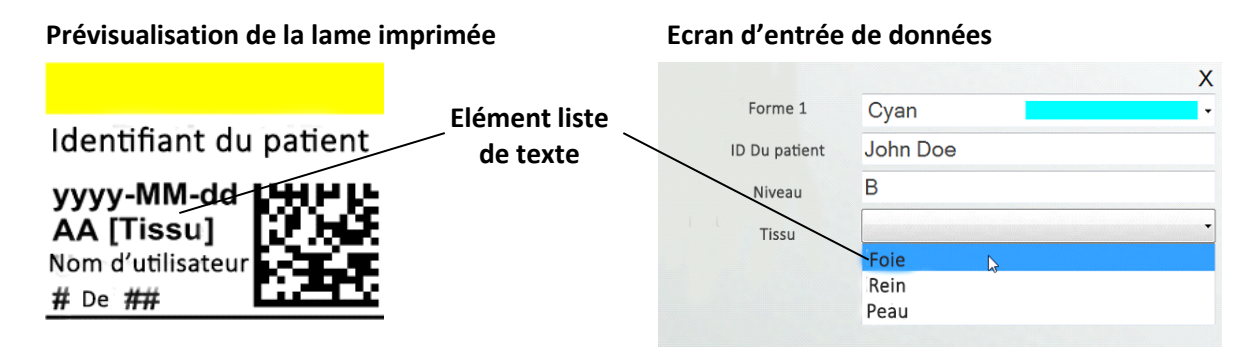

Cliquez sur le bouton texte pour ajouter un élément texte à votre Modèle. L'onglet disposition apparaîtra. Ci-dessous, une description de chacune des propriétés de cet élément. Choisir "Type= Liste de texte".

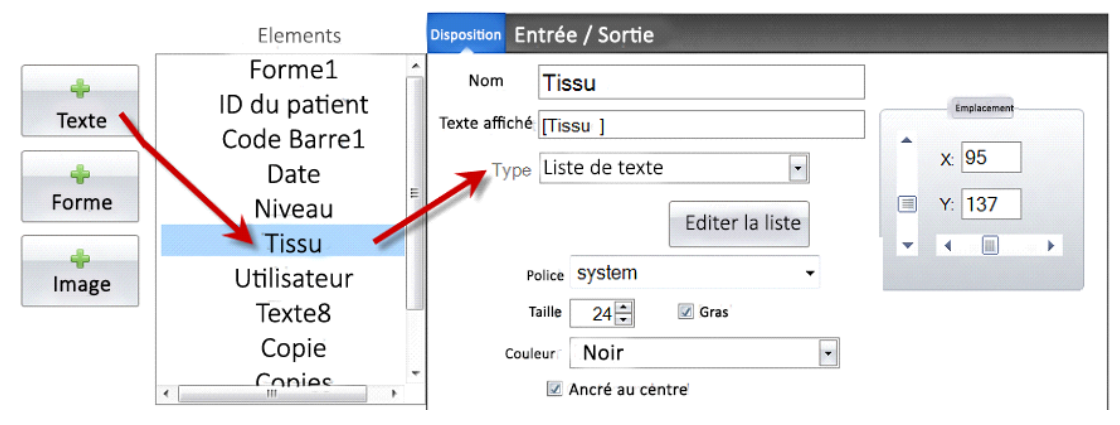

- **Nom.** C'est le nom qui apparaîtra sur l'écran d'entrée de données du Modèle dans le logiciel PTLab. C'est également le nom qui apparaît sur la liste d'éléments à gauche.
- **Texte affiché.** C'est le texte qui apparaîtra par défaut sur la prévisualisation du Modèle.
- **Type.** Il y a plusieurs types d'éléments texte. Choisissez "Liste de texte". Ceci changera les propriétés disponibles ci-dessous.
- **Modifier/Créer une liste.** Cliquez ici pour créer ou modifier une liste d'options textes dans laquelle l'utilisateur peut piocher. Entrez le nom que vous voulez voir apparaître sur la liste. Cliquez sur le bouton ajouter. *Cliquez sur propriétés pour revenir à l'onglet de disposition.*
- **Permettre aux utilisateurs de modifier.** Dans la fenêtre de la liste d'édition, cochez cette case pour permettre aux utilisateurs d'entrer un texte de remplacement qui n'est pas sur la liste.

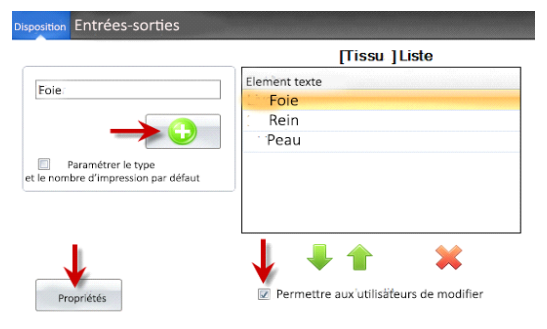

**Paramétrer le nombre de copies par défaut ainsi qu'un type de diapositive**. Dans la fenêtre

d'édition de la liste, si vous voulez une diapositive spécifique pour chaque élément de la liste de texte ou un nombre de copies par défaut, cochez cette case. C'est utile si vous utilisez la liste texte pour désigner le type de tissu et que votre laboratoire utilise un type de lame spécifique pour les procédures concernant ce type de tissus et/ou requiert un nombre spécifique de

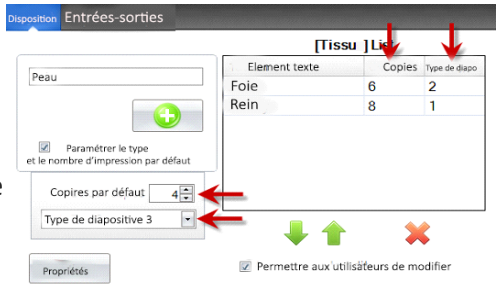

lames. Vous ne pouvez pas modifier les éléments avec cette information s'ils sont déjà dans la liste. Vous devez créer une nouvelle entrée.

- **Police**. Choisissez la police du texte qui sera imprimé. **Note importante:** Choisissez une police qui est installée sur tous les ordinateurs qui utiliseront le logiciel PTLab. Par exemple, choisissez System ou Verdana. Ces deux polices sont installées par défaut sur tous les appareils Windows.
- **Taille.** Choisir la taille de la police.
- **Gras.** Cocher la case "gras" pour écrire en gras.
- **Couleur.** Choisir la couleur parmi les 7 que l'imprimante peut imprimer.
- **Ancré au centre**. Choisissez ancré au centre pour centrer le texte sur l'emplacement XY. Décochez-la pour justifier le texte à gauche sur l'emplacement XY.
- **Emplacement.** Vous pouvez cliquer sur l'élément dans la zone de prévisualisation active ou la déplacer en **utilisant** les valeurs X et Y du contrôle d'emplacement.

### **Section 3.6 Texte modifiable par l'utilisateur**

Utilisez cet élément pour:

- Ajouter une zone de texte dans laquelle un utilisateur peut entrer l'information qu'il veut voir apparaître sur la diapositive/lame.
- Entrer le texte à imprimer automatiquement en utilisant un système LIS ou un scanner.

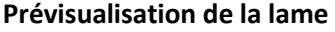

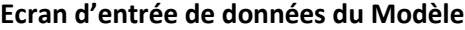

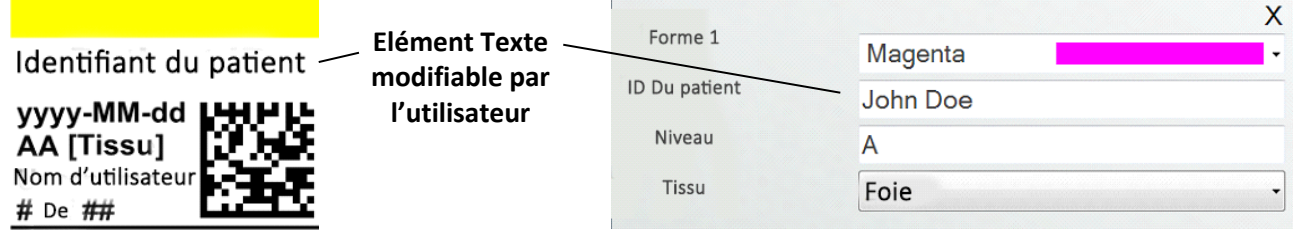

Cliquez sur le bouton texte pour ajouter un élément texte à votre Modèle. L'onglet disposition apparaîtra. Ci-dessous, une description de chacune des propriétés de cet élément. Choisir Type="Texte modifiable par l'utilisateur"

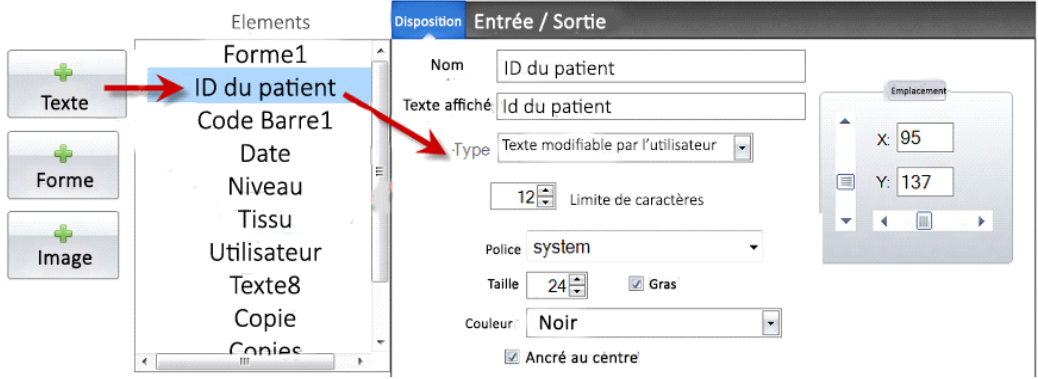

- **Nom.** C'est le nom qui apparaîtra sur l'écran d'entrée de données du Modèle dans le logiciel PTLab. C'est également le nom qui apparaît sur la liste d'éléments à gauche.
- **Texte affiché.** C'est le texte qui apparaîtra par défaut sur la prévisualisation du Modèle.
- **Type.** Il y a plusieurs types d'éléments texte. Choisissez "texte modifiable par l'utilisateur". Ceci changera les propriétés disponibles ci-dessous.
- **Nombre limite de caractères**. Définissez une limite au nombre de caractères qui peuvent être entrés de manière à ce que le texte ne sorte pas de la zone imprimable. Paramétrez conjointement la taille de police pour augmenter le nombre de caractères qui pourront rentrer sur la diapositive.
- **Police**. Choisissez la police du texte qui sera imprimé. **Note importante:** Choisissez une police installée sur tous les ordinateurs qui utiliseront le logiciel PTLab. Par exemple, choisissez System ou Verdana. Ces deux polices sont installées par défaut sur tous les appareils Windows.
- **Taille.** Choisir la taille de la police.
- **Gras.** Cocher la case "gras" pour écrire en gras.
- **Couleur.** Choisir la couleur parmi les 7 que l'imprimante peut imprimer.
- **Ancré au centre**. Choisissez ancré au centre pour centrer le texte sur l'emplacement XY. Décochez-la pour justifier le texte à gauche sur l'emplacement XY.
- **Emplacement.** Vous pouvez cliquer sur l'élément dans la zone de prévisualisation active ou la déplacer en utilisant les valeurs X et Y du contrôle d'emplacement.

### **Section 3.7 Date**

Utilisez cet élément pour:

 Ajouter la date actuelle à la cassette/diapositive imprimée. La date actuelle est récupérée depuis l'ordinateur sur lequel le logiciel d'impression est installé.

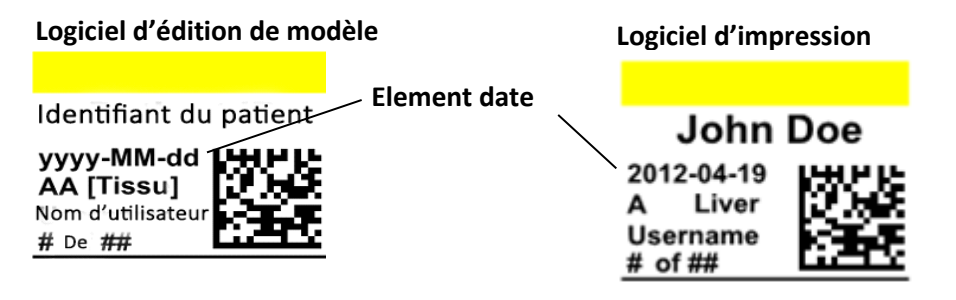

Cliquez sur le bouton texte pour ajouter un élément texte à votre Modèle. L'onglet disposition apparaîtra. Ci-dessous, une description de chacune des propriétés de cet élément. Choisir Type="date".

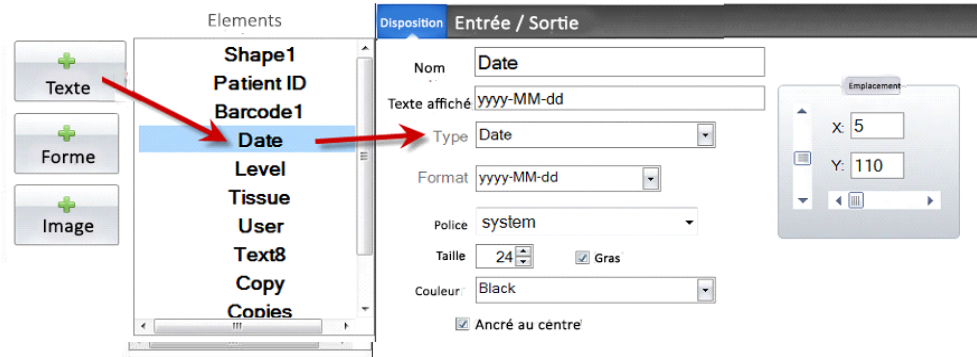

- **Nom.** C'est le nom qui apparaîtra sur la liste d'éléments à gauche.
- **Texte affiché.** C'est le texte qui apparaîtra par défaut sur la prévisualisation du Modèle.
- **Type**. Il existe différents types d'éléments texte. Choisissez "date". Ceci changera les propriétés disponibles.
- **Format.** Paramètre le format de la date. Choisissez depuis la liste qui apparaît.

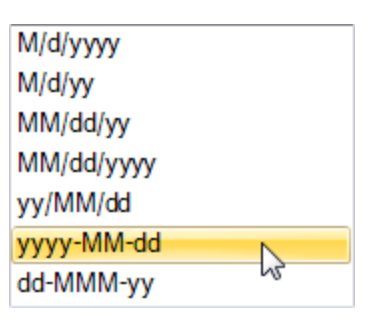

- **Police**. Choisissez la police du texte qui sera imprimé. **Note importante:** Choisissez une police installée sur tous les ordinateurs qui utiliseront le logiciel PTLab. Par exemple, choisissez System ou Verdana. Ces deux polices sont installées par défaut sur tous les appareils Windows.
- **Taille.** Choisir la taille de la police.
- **Gras.** Cocher la case "gras" pour écrire en gras.
- **Couleur.** Choisir la couleur parmi les 7 que l'imprimante peut imprimer.
- **Ancré au centre**. Choisissez ancré au centre pour centrer le texte sur l'emplacement XY. Décochez-la pour justifier le texte à gauche sur l'emplacement XY.
- **Emplacement.** Vous pouvez cliquer sur l'élément dans la zone de prévisualisation active ou la déplacer en utilisant les valeurs X et Y du contrôle d'emplacement.

### **Section 3.8 Plage de Numéros**

Utilisez cet élément pour:

- Ajouter un champ limité de nombres à l'écran de saisie de données du modèle.
- $\bullet$ Entrer n'importe quel numéro ou basculer sur un numéro en utilisant les flèches monter et descendre.
- Utiliser ceci à la place d'une liste de texte ou d'un texte modifiable par l'utilisateur si vous voulez limiter l'entrée de données numériques mais que vous voulez toujours avoir la possibilité de choisir n'importe quel numéro au lieu de seulement ceux disponibles dans une liste.  $\bullet$

### **Prévisualisation de la lame imprimée**

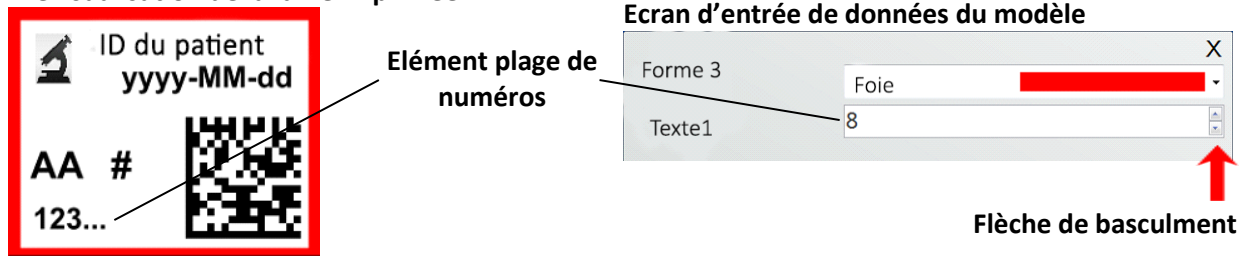

Cliquez sur le bouton texte pour ajouter un élément texte à votre Modèle. L'onglet disposition apparaîtra. Ci-dessous, une description de chacune des propriétés de cet élément. Choisir Type="série de numéros".

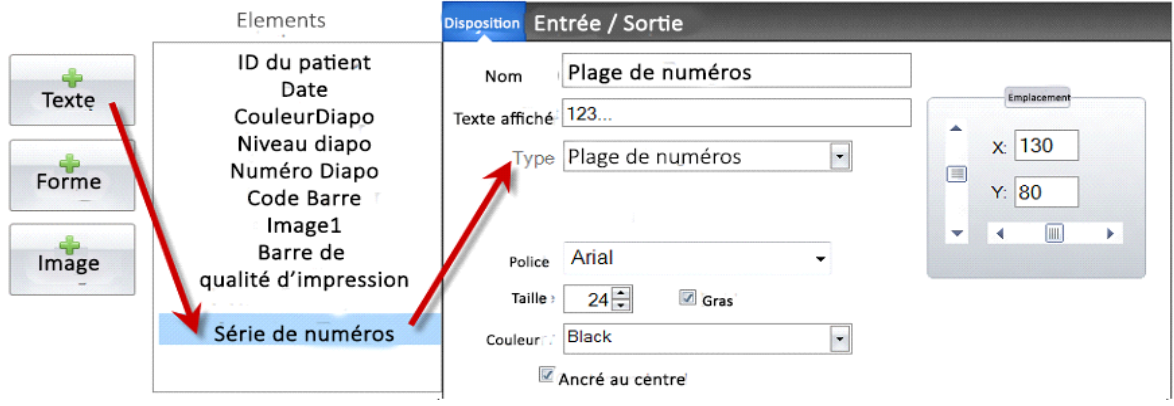

- **Nom.** C'est le nom qui apparaîtra sur la liste d'éléments à gauche.
- **Texte affiché.** C'est le texte qui apparaîtra par défaut sur la prévisualisation du Modèle.
- **Type.** Il y a plusieurs types d'éléments texte. Choisissez "Plage de numéros". Ceci changera les propriétés disponibles ci-dessous.
- **Police**. Choisissez la police du texte qui sera imprimé. **Note importante:** Choisissez une police qui sera installée sur tous les ordinateurs qui utiliseront le logiciel PTLab. Par exemple, choisissez System ou Verdana. Ces deux polices sont installées par défaut sur tous les appareils Windows.
- **Taille.** Choisir la taille de la police.
- **Gras.** Cocher la case "gras" pour écrire en gras.
- **Couleur.** Choisir la couleur parmi les 7 que l'imprimante peut imprimer.
- **Ancré au centre**. Choisissez ancré au centre pour centrer le texte sur l'emplacement XY. Décochez-la pour justifier le texte à gauche sur l'emplacement XY.
- **Emplacement. Vous** pouvez cliquer sur l'élément dans la zone de prévisualisation active ou la déplacer en utilisant les valeurs X et Y du contrôle d'emplacement.

### **Section 3.9 Nombre de diapositives actuel / Nombre total de diapositives**

Utilisez cet élément pour:

 Imprimer la diapositive, le nombre de diapositives que vous imprimez actuellement ainsi que le nombre total de diapositives à imprimer. Par exemple, 3 sur 8 équivaut à imprimer sur la troisième d'une série de huit.

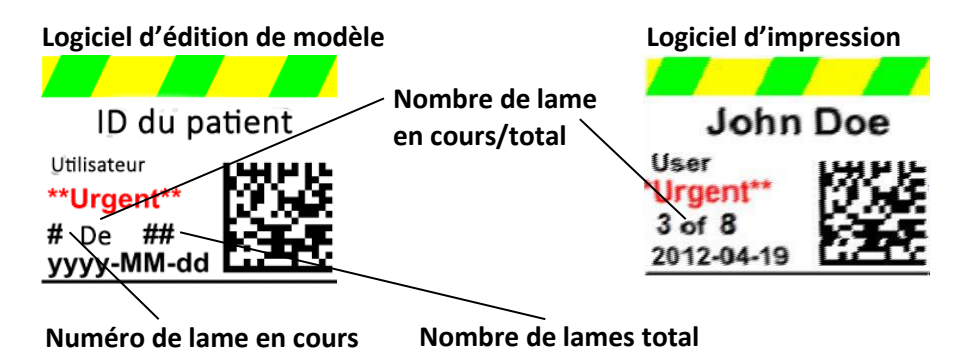

Cliquez sur le bouton texte pour ajouter un élément texte à votre Modèle. L'onglet disposition apparaîtra. Ci-dessous, une description de chacune des propriétés de cet élément. Choisir Type="Numéro de la diapositive en cours ou nombre total de copies."

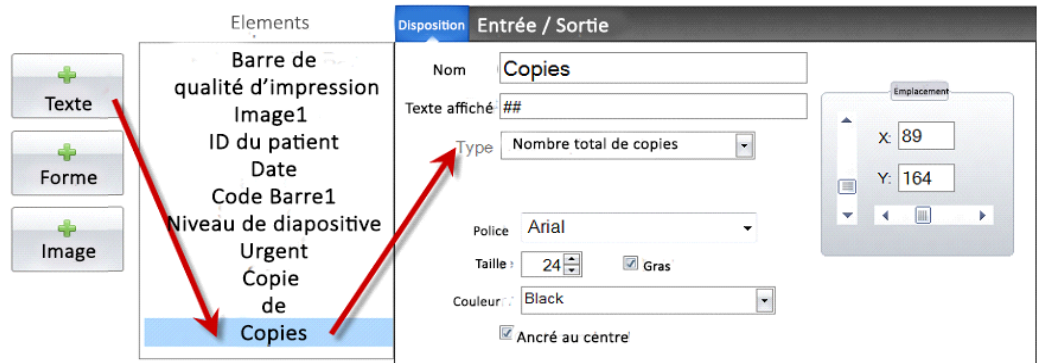

- **Nom.** C'est le nom qui apparaîtra sur la liste d'éléments à gauche.
- **Texte affiché.** C'est le texte qui apparaîtra par défaut sur la prévisualisation du Modèle.
- **Type.** Il y a plusieurs types d'éléments texte. Choisissez "Numéro de la lame en cours ou nombre total de copies". Ceci changera les propriétés disponibles ci-dessous.
- **Police**. Choisissez la police du texte qui sera imprimé. **Note importante:** Choisissez une police installée sur tous les ordinateurs qui utiliseront le logiciel PTLab. Par exemple, choisissez System ou Verdana. Ces deux polices sont installées par défaut sur tous les appareils Windows.
- **Taille.** Choisir la taille de la police.
- **Gras.** Cocher la case "gras" pour écrire en gras.
- **Couleur.** Choisir la couleur parmi les 7 que l'imprimante peut imprimer.
- **Ancré au centre**. Choisissez ancré au centre pour centrer le texte sur l'emplacement XY. Décochez-la pour justifier le texte à gauche sur l'emplacement XY.
- **Emplacement.** Vous pouvez cliquer sur l'élément dans la zone de prévisualisation active ou la déplacer en utilisant les valeurs X et Y du contrôle d'emplacement.

## **Section 3.10 Nom d'utilisateur**

Utilisez cet élément pour:

Imprimer le "code d'impression" de l'utilisateur connecté au logiciel PTLab.

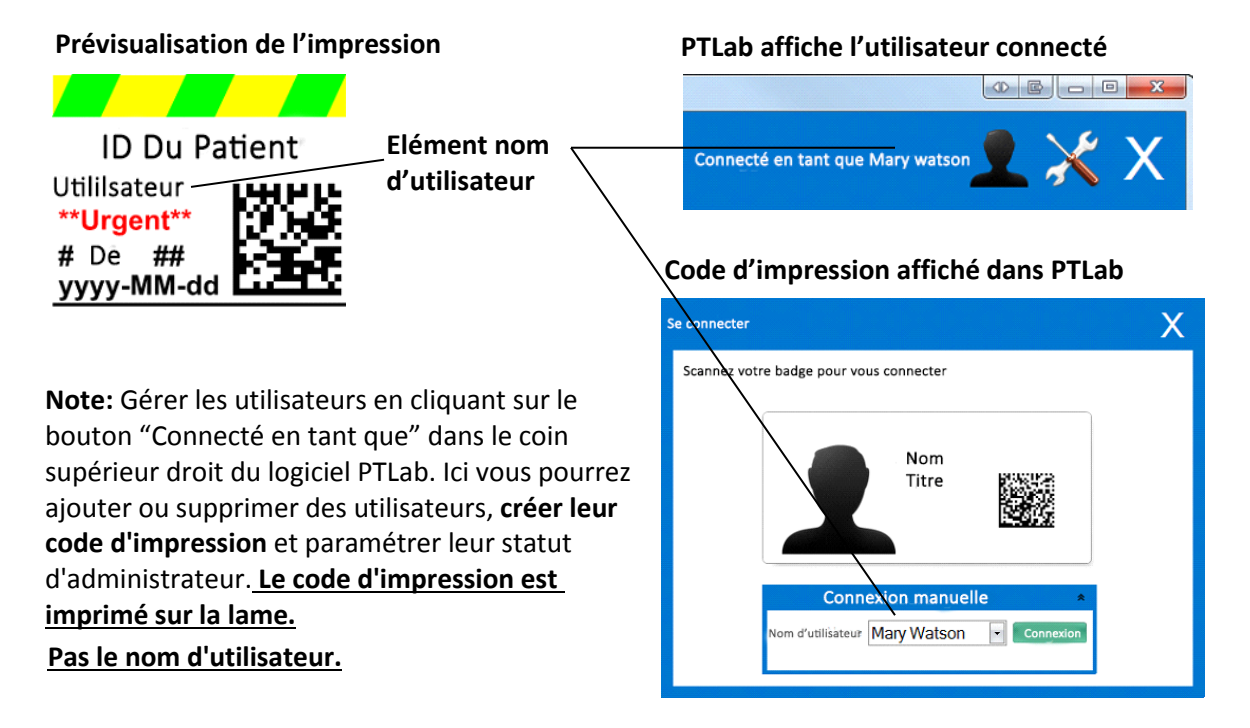

Cliquez sur le bouton texte pour ajouter un élément texte à votre Modèle. L'onglet disposition apparaîtra. Ci-dessous, une description de chacune des propriétés de cet élément. Choisir Type="Nom d'utilisateur."

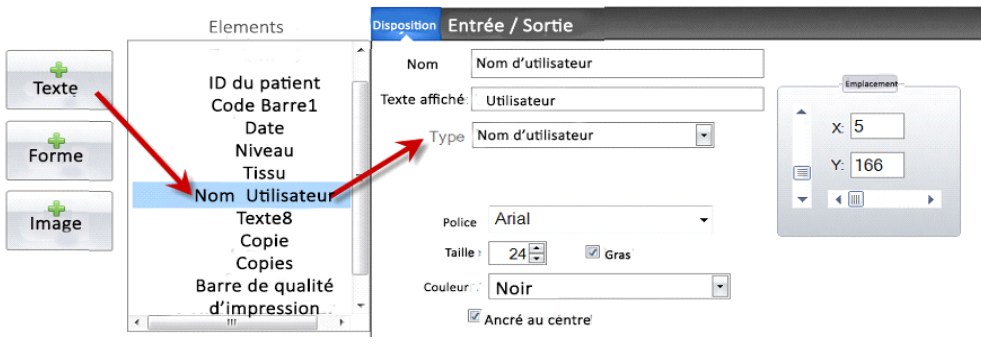

- **Nom.** C'est le nom qui apparaîtra sur la liste d'éléments à gauche.
- **Texte affiché.** C'est le texte qui apparaîtra par défaut sur la prévisualisation du Modèle.
- **Type**. Il existe différents types d'éléments texte. Choisissez "nom d'utilisateur". Ceci changera les propriétés disponibles.
- **Police**. Choisissez la police du texte qui sera imprimé. **Note importante:** Choisissez une police installée sur tous les ordinateurs qui utiliseront le logiciel PTLab. Par exemple, choisissez System ou Verdana. Ces deux polices sont installées par défaut sur tous les appareils Windows.
- **Taille.** Choisir la taille de la police.
- **Gras.** Cocher la case "gras" pour écrire en gras.
- **Couleur.** Choisir la couleur parmi les 7 que l'imprimante peut imprimer.
- **Ancré au centre**. Choisissez ancré au centre pour centrer le texte sur l'emplacement XY. Décochez-la pour justifier le texte à gauche sur l'emplacement XY.
- **Emplacement.** Vous pouvez cliquer sur l'élément dans la zone de prévisualisation active ou la déplacer en utilisant les valeurs X et Y du contrôle d'emplacement.

## **Section 4 Définir un numéro de Modèle**

Définir un numéro de modèle vous permet d'ouvrir et d'utiliser automatiquement un Modèle spécifique en scannant un code à barres existant sur un échantillon d'étiquette dans PTLab. Par exemple, après avoir scanné, en plus d'ajouter automatiquement les informations à l'impression, le logiciel peut choisir automatiquement le modèle dont vous avez besoin.

Le numéro du prochain modèle disponible sera ajouté automatiquement à chaque fois qu'un nouveau modèle sera créé. Vous pouvez également changer ce numéro mais il ne doit pas être remplacé par le numéro d'un autre modèle existant.

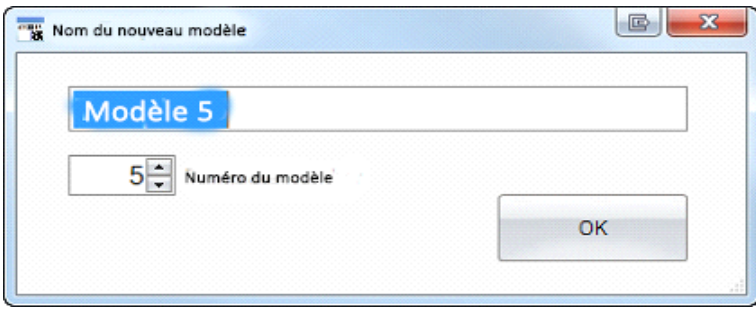

Vous pouvez visualiser ou changer le numéro du modèle en cliquant sur la flèche vers le bas sous le nom du modèle. Ceci révèlera le numéro du modèle que vous avez sous les yeux.

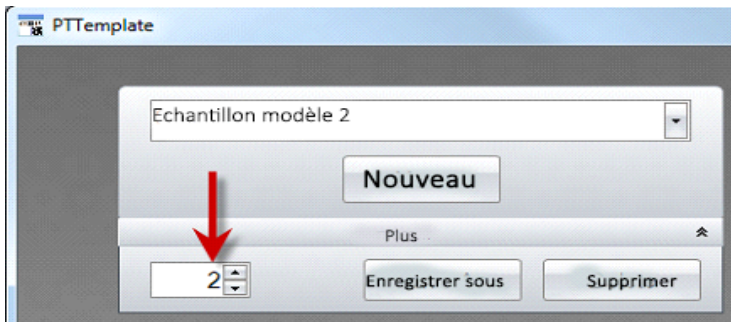

Quand vous scannez un code barre imprimé sur l'échantillon d'étiquette en utilisant le logiciel d'impression, le numéro du modèle devrait être le premier champ encodé dans le code barre, ancré dans les numéros symboles.

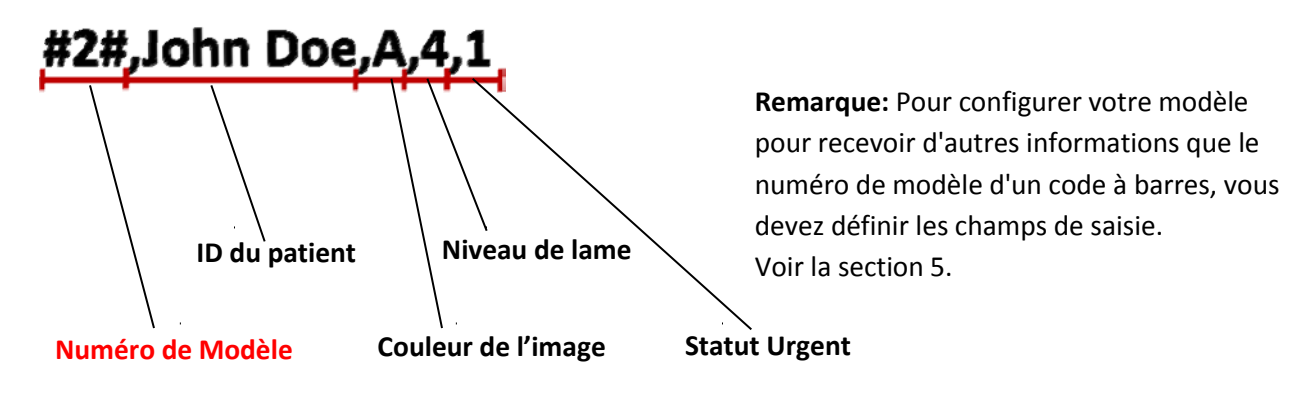

## **Section 5 Zone de saisie**

Paramétrer les zones de saisie permet au Modèle de recevoir des données depuis des sources extérieures, comme par exemple les systèmes LIS ou les code à barres. Sans ces zones de saisies, la seule manière d'ajouter des données à un Modèle serait de les taper manuellement ou de choisir depuis un menu déroulant. Certains éléments, comme le texte contenant la date et le nom d'utilisateur fourniront également des données sans avoir besoin d'un champ de texte.

**1.** Pour paramétrer un champ de texte, ajoutez tout d'abord tous les éléments que vous voulez voir apparaître sur votre diapositive imprimée.

- **2.** Cliquez sur l'onglet entrée/sorties.
- **3.** Sélectionnez l'élément que vous voulez ajouter.
- **4.** Pour l'ajouter, cliquez sur le "+ zone de saisie".

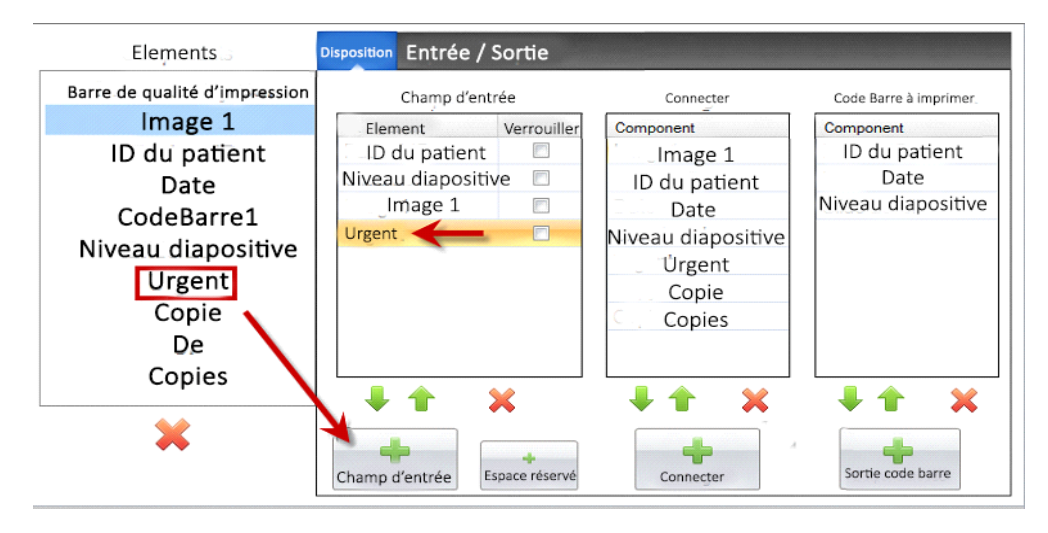

**Définir l'ordre**. Paramétrer l'ordre est très important! Si vous travaillez avec un code barre déjà existant sur des échantillons d'étiquettes ou avec le système LIS dans lesquels les chaînes de données scannées ou reçues ne peuvent pas être changées. Paramétrez l'ordre du Modèle pour qu'ils correspondent à ces champs.

Par exemple, si votre chaîne de données est comme montrée plus bas, paramétrez l'ordre de vos données de manière à ce que l'identifiant du patient soit en haut, et que les autres suivent. Utilisez les touches fléchées pour changer les positions.

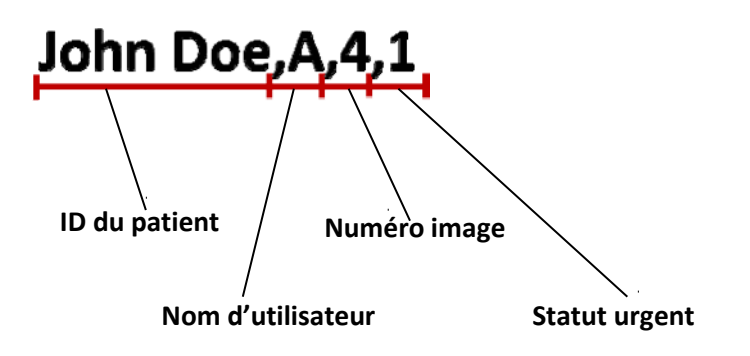

**Ajouter un espace réservé**. La plupart du temps, si vous travaillez avec des code barre existants ou un système LIS, il y aura beaucoup plus de données dans la chaînes de données que nécessaire pour remplir votre Modèle. Souvent, il n'y aura que peu de champs texte dont vous aurez besoin parmi tous ceux qui sont encodés dans le code barre ou envoyés par le système LIS. Pour contourner ce problème vous devrez ajouter des espaces réservés pour rendre compte des données que le Modèle doit ignorer.

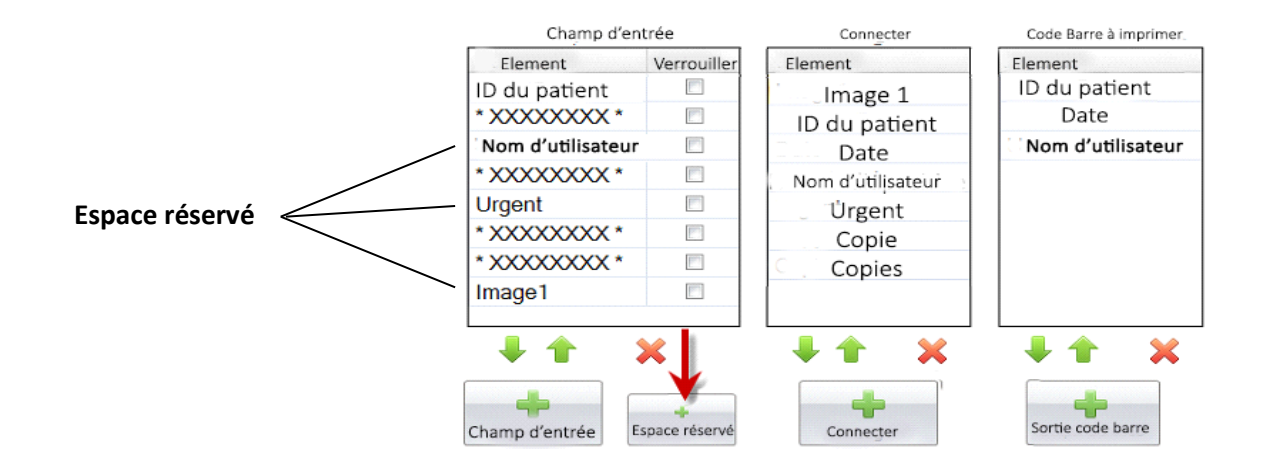

**Exemple de chaîne de données avec des données supplémentaires qui seront ignorées (en rouge)**

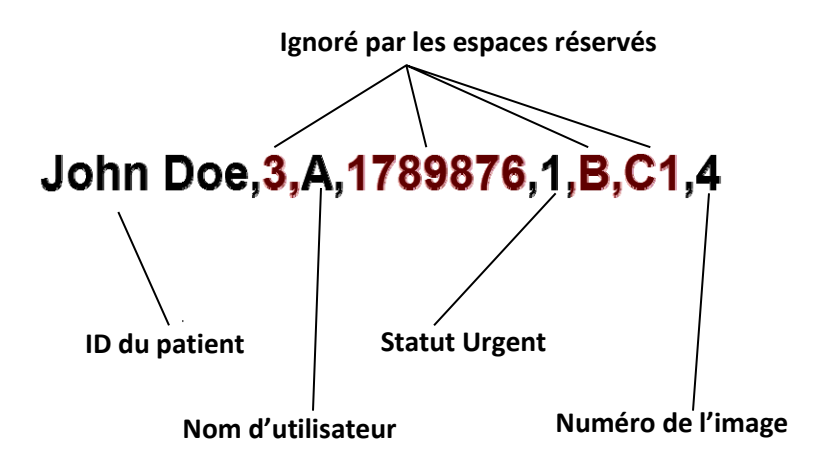

## **Section 6 Enregistrement**

En utilisant l'onglet entrées/sorties, paramétrez les champs que le logiciel enregistrera si vous sélectionnez "Enregistrer les données du Modèle". Sélectionnez l'élément que vous voulez enregistrer et cliquez sur le bouton "+Enregistrer/connecter" dans la colonne "connecter" de l'onglet entrées/sorties.

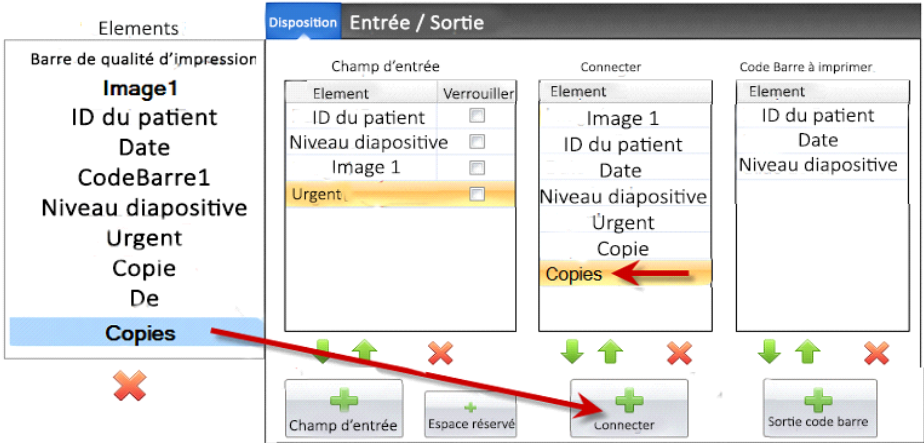

Pour enregistrer ces champs vous devrez paramétrer l'enregistrement dans le logiciel avec "Enregistrer les infos du Modèle".

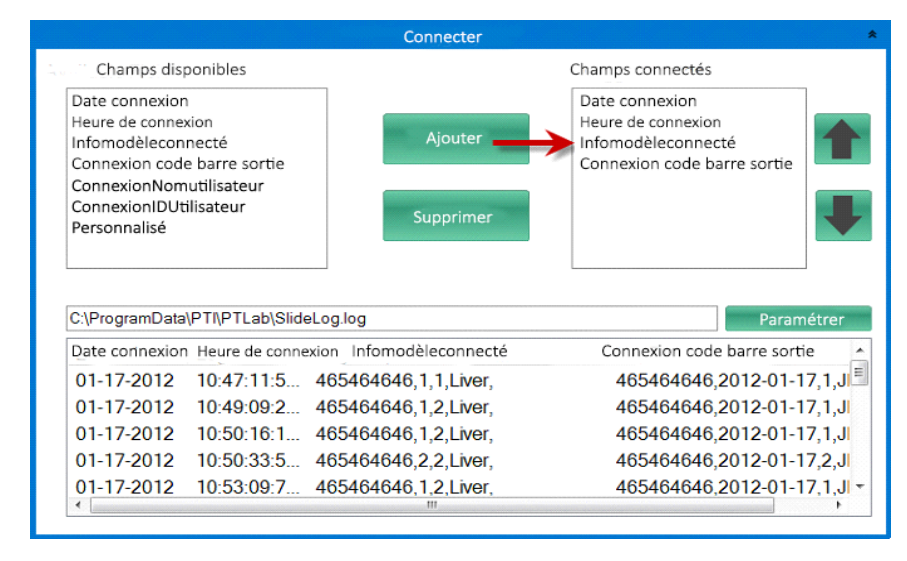

**PTLab logiciel: Paramètres de enregistrer**

## **Section 7 Exporter les modèles**

Vous pouvez exporter vos Modèles de deux manières différentes:

- 1. Exporter pour un autre ordinateur: PTTemplate n'est pas sur le même ordinateur que PTLab.
- 2. Exporter pour cet ordinateur = PTTemplate est sur le même ordinateur

Selon ce que vous voulez faire, sélectionnez le Modèle que vous voulez exporter et choisissez le bouton approprié.

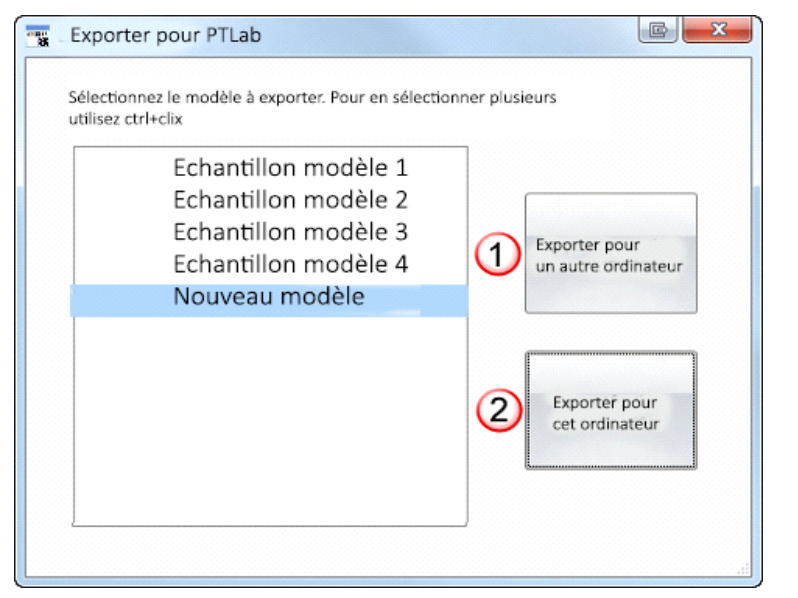

**Note:** Vous pouvez sélectionner plusieurs modèles à exporter en maintenant la touche ctrl tout en cliquant sur chaque élément.

Si vous choisissez "Exporter pour cet ordinateur", votre Modèle apparaîtra automatiquement dans PTLab en tant que modèle Disponible.

Si vous choisissez "Exporter pour un autre ordinateur", le logiciel créera un fichier Zip et le placera où vous le voulez. Vous devrez ensuite importer le fichier zip dans l'ordinateur qui est connecté à l'imprimante et ajouter le fichier zip créé en utilisant la zone de gestion des paramètres de PTLab.

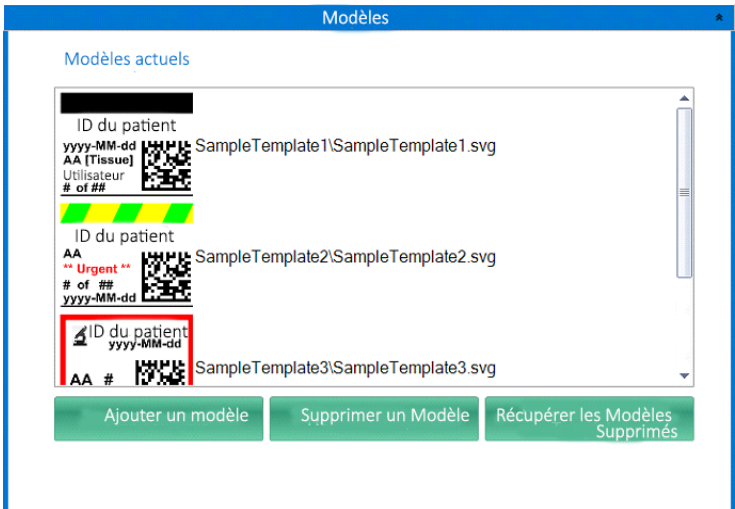

## **Section 8 Prévisualiser un Modèle**

Pour voir à quoi ressembleront les champs d'entrée de données de votre Modèle dans le logiciel d'impression de lames cliquez sur le bouton pré-visualiser à n'importe quel moment. Le logiciel d'impression de lames ouvrira et affichera le Modèle que vous êtes en train d'éditer.

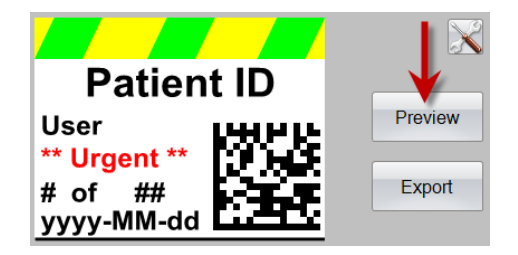

Si vous avez besoin de l'aide du support technique, contactez votre représentant Primera ou le vendeur Primera auprès de qui vous avez acheté votre imprimante.

Fournissez nous les informations suivantes

- <sup>−</sup> Nom du modèle et numéro de série de l'appareil.
- <sup>−</sup> Localisation de l'appareil et le nom d'une personne a contact.
- <sup>−</sup> Raison de l'appel au service.